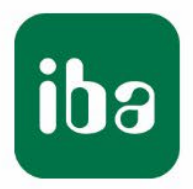

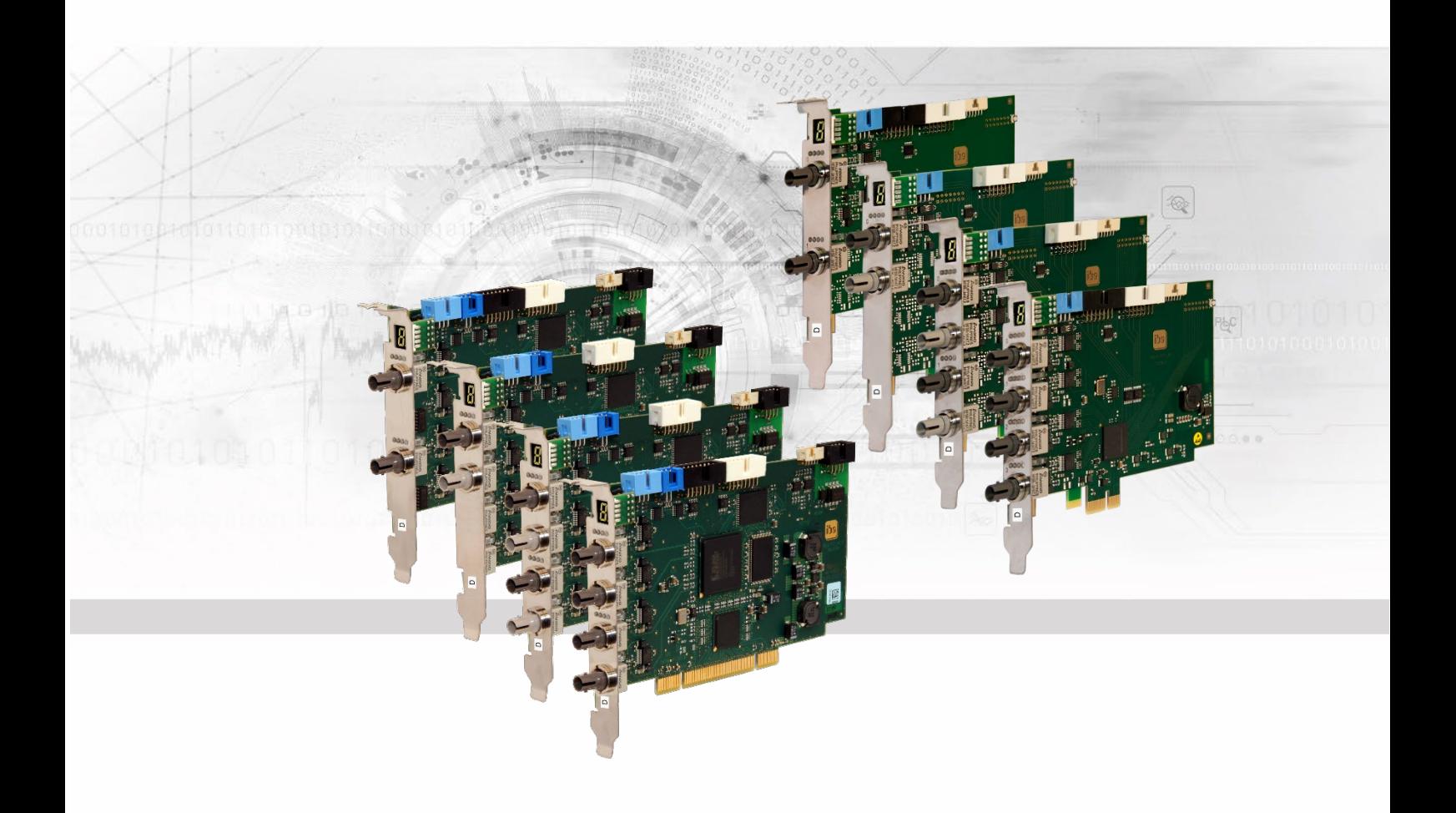

# **ibaFOB-D**

PCI- und PCI Express-Karten für ibaNet-Verbindungen

# Handbuch

Ausgabe 2.1

Messsysteme für Industrie und Energie

 $\label{eq:2.1} \begin{aligned} \mathcal{L}_{\text{2}}(\mathcal{L}_{\text{2}}) &= \mathcal{L}_{\text{2}}(\mathcal{L}_{\text{2}}) + \mathcal{L}_{\text{2}}(\mathcal{L}_{\text{2}}) + \mathcal{L}_{\text{2}}(\mathcal{L}_{\text{2}}) + \mathcal{L}_{\text{2}}(\mathcal{L}_{\text{2}}) + \mathcal{L}_{\text{2}}(\mathcal{L}_{\text{2}}) + \mathcal{L}_{\text{2}}(\mathcal{L}_{\text{2}}) + \mathcal{L}_{\text{2}}(\mathcal{L}_{\text{2}}) + \mathcal{L}_{\text{2}}(\mathcal$ 

#### **Hersteller**

iba AG

Königswarterstr. 44

90762 Fürth

**Deutschland** 

#### **Kontakte**

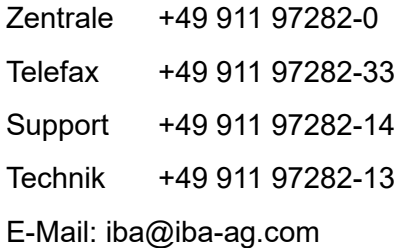

Web: www.iba-ag.com

Weitergabe sowie Vervielfältigung dieser Unterlage, Verwertung und Mitteilung ihres Inhalts sind nicht gestattet, soweit nicht ausdrücklich zugestanden. Zuwiderhandlungen verpflichten zu Schadenersatz.

© iba AG 2023 alle Rechte vorbehalten.

Der Inhalt dieser Druckschrift wurde auf Übereinstimmung mit der beschriebenen Hard und Software überprüft. Dennoch können Abweichungen nicht ausgeschlossen werden, so dass für die vollständige Übereinstimmung keine Garantie übernommen werden kann. Die Angaben in dieser Druckschrift werden jedoch regelmäßig aktualisiert. Notwendige Korrekturen sind in den nachfolgenden Auflagen enthalten oder können über das Internet heruntergeladen werden.

Die aktuelle Version liegt auf unserer Website www.iba-ag.com zum Download bereit.

#### **Schutzvermerk**

Windows® ist eine Marke und eingetragenes Warenzeichen der Microsoft Corporation. Andere in diesem Handbuch erwähnte Produkt- und Firmennamen können Marken oder Handelsnamen der jeweiligen Eigentümer sein.

#### **Zertifizierung**

Das Produkt ist entsprechend der europäischen Normen und Richtlinien zertifiziert. Dieses Produkt entspricht den allgemeinen Sicherheits- und Gesundheitsanforderungen.

Weitere internationale landesübliche Normen und Richtlinien wurden eingehalten.

 $\mathbf{I}$ 

Hinweis: Diese Ausrüstung wurde getestet und entspricht den Grenzwerten für Digitalgeräte der Klasse A gemäß Teil 15 der FCC-Regularien (Federal Communications Commission). Diese Grenzwerte wurden geschaffen, um angemessenen Schutz gegen Störungen beim Betrieb in gewerblichen Umgebungen zu gewährleisten. Diese Ausrüstung erzeugt, verwendet und kann Hochfrequenzenergie abstrahlen und kann – falls nicht in Übereinstimmung mit dem Handbuch installiert und verwendet – Störungen der Funkkommunikation verursachen. In Wohnumgebungen kann der Betrieb dieses Geräts Funkstörungen verursachen. In diesem Fall obliegt es dem Anwender, angemessene Maßnahmen zur Beseitigung der Störung zu ergreifen

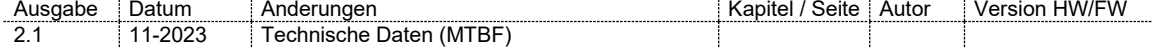

# **Inhaltsverzeichnis**

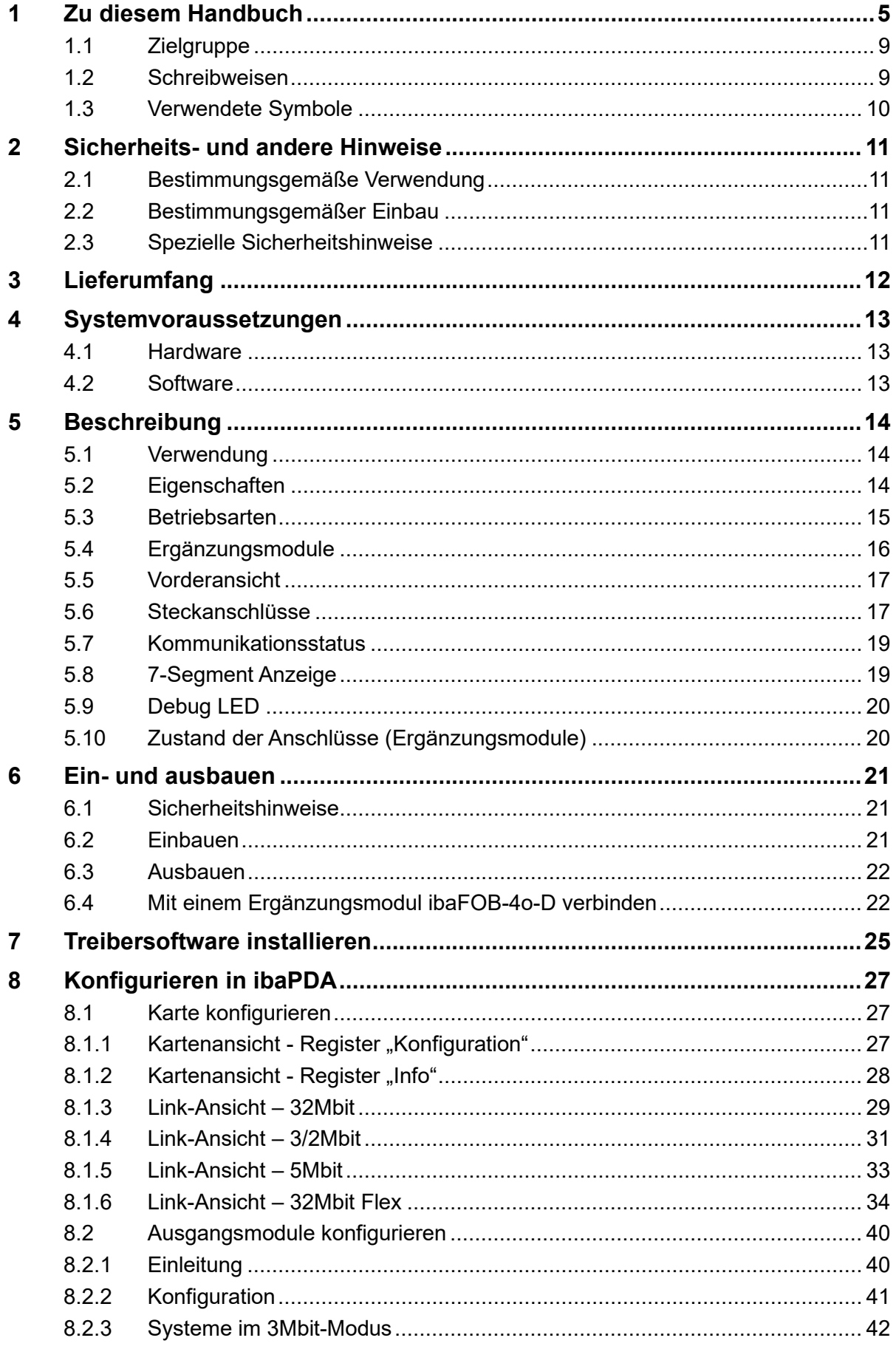

iba

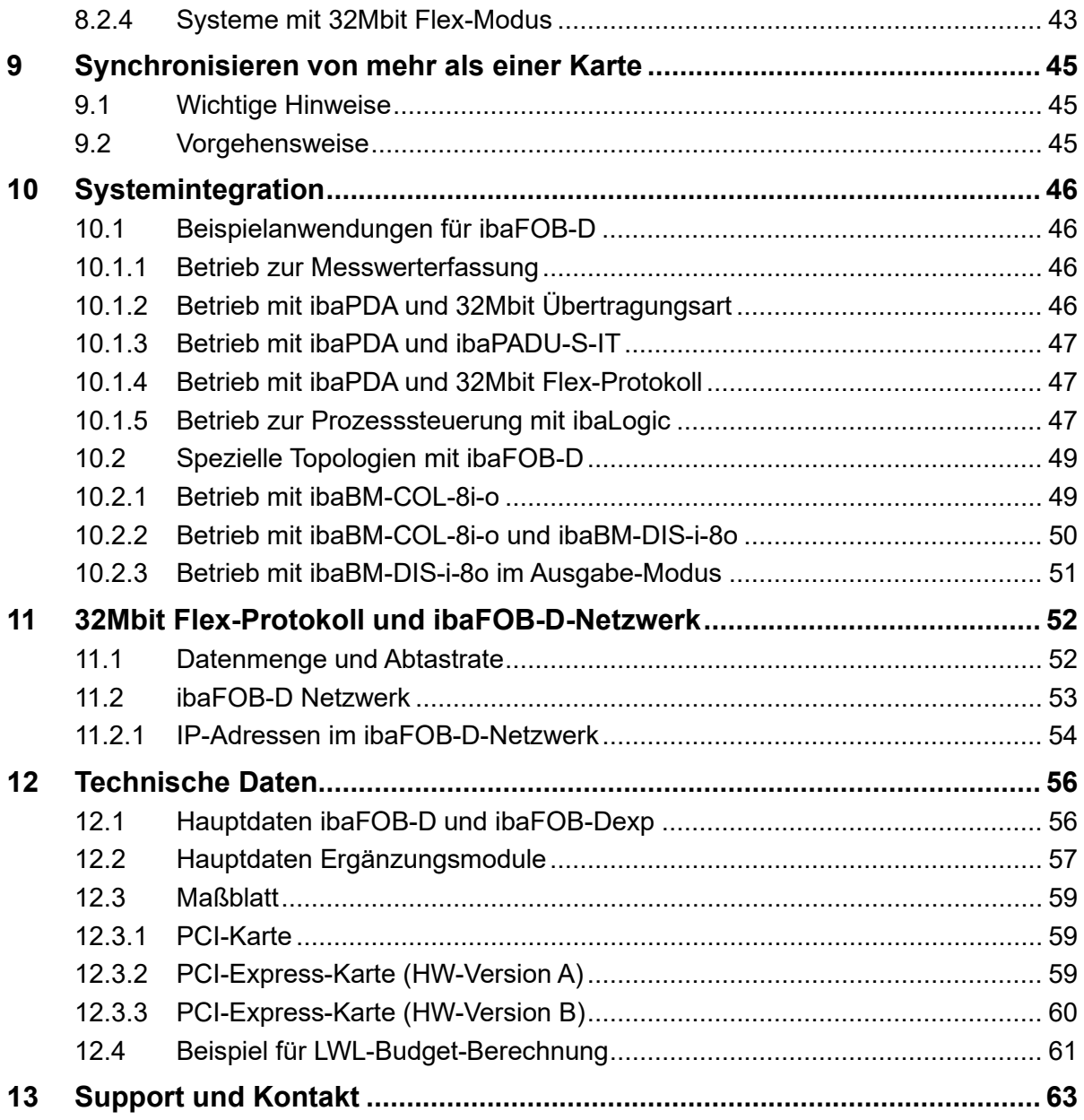

# <span id="page-4-0"></span>**1 Zu diesem Handbuch**

Dieses Handbuch beschreibt den Aufbau, die Anwendung und die Bedienung der Kartenfamilie ibaFOB-D für PCI-Steckplatz und ibaFOB-Dexp für PCIe 1.0-x1-Steckplatz und deren Ergänzungsmodule ibaFOB-4o-D (kurz und lang).

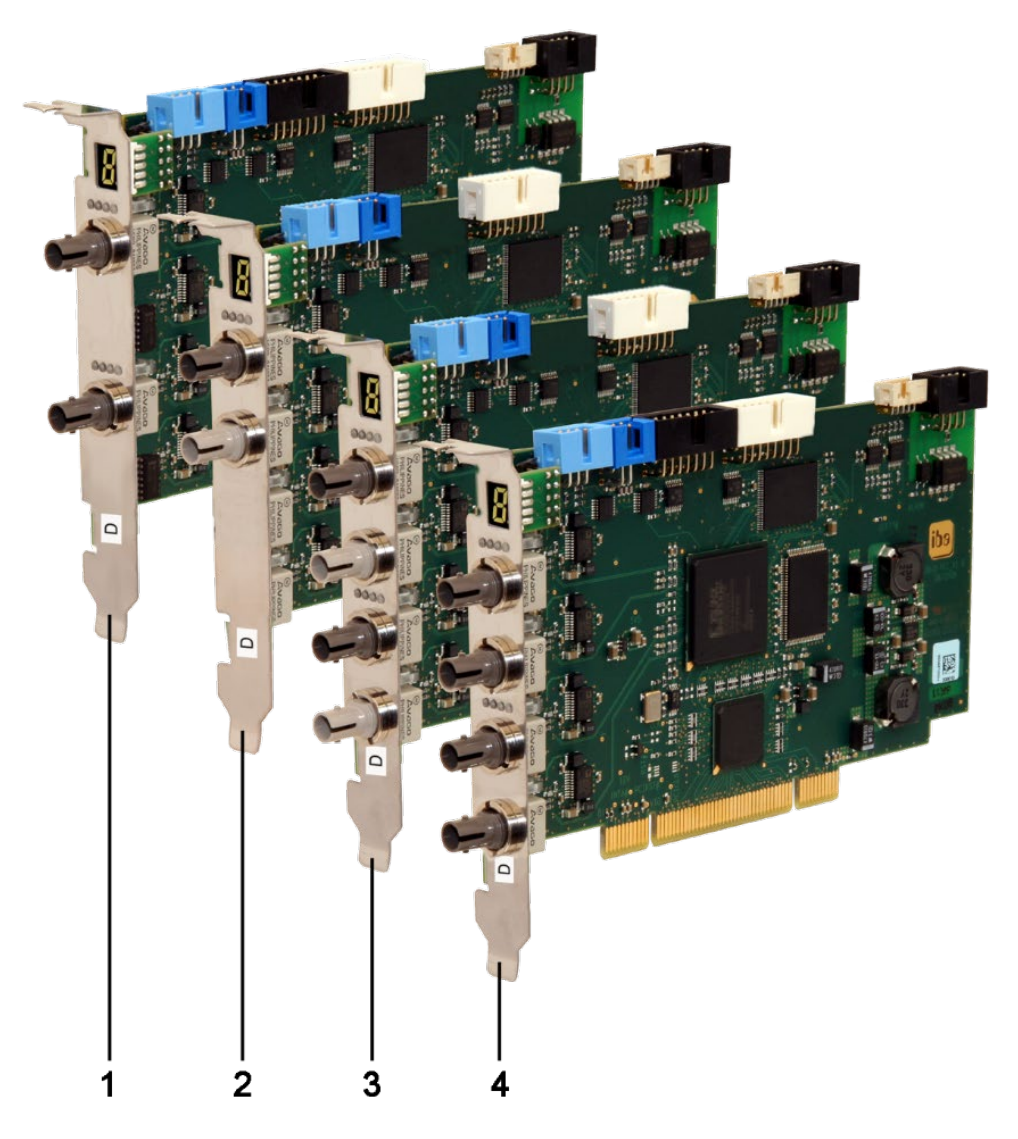

#### **PCI-Karten**

- 1 ibaFOB-2i-D
- 2 ibaFOB-io-D
- 3 ibaFOB-2io-D
- 4 ibaFOB-4i-D

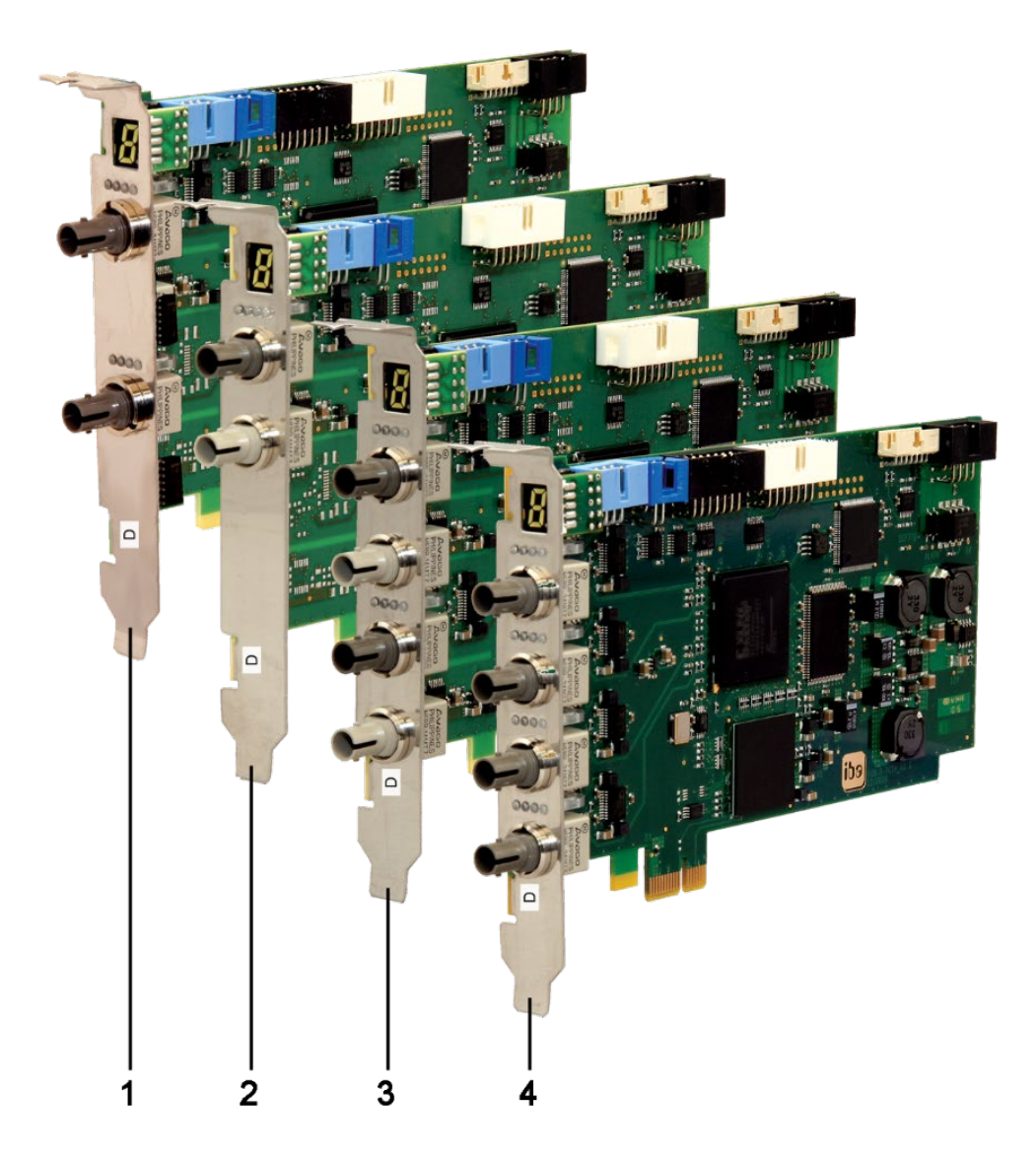

## **PCI-Express-Karten (HW-Version A)**

- ibaFOB-2i-Dexp
- ibaFOB-io-Dexp
- ibaFOB-2io-Dexp
- ibaFOB-4i-Dexp

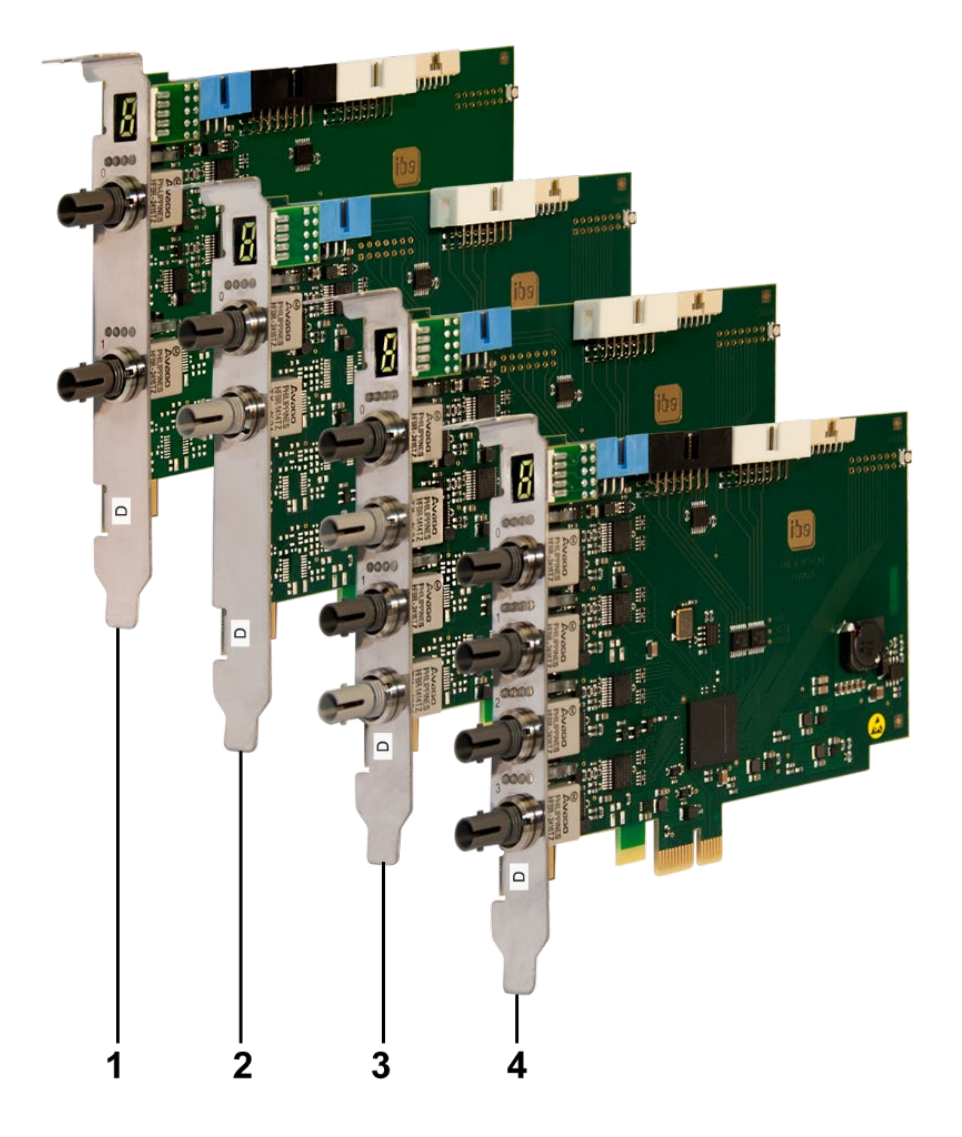

## **PCI-Express-Karten (HW-Version B)**

- 1 ibaFOB-2i-Dexp
- 2 ibaFOB-io-Dexp
- 3 ibaFOB-2io-Dexp
- 4 ibaFOB-4i-Dexp

iba

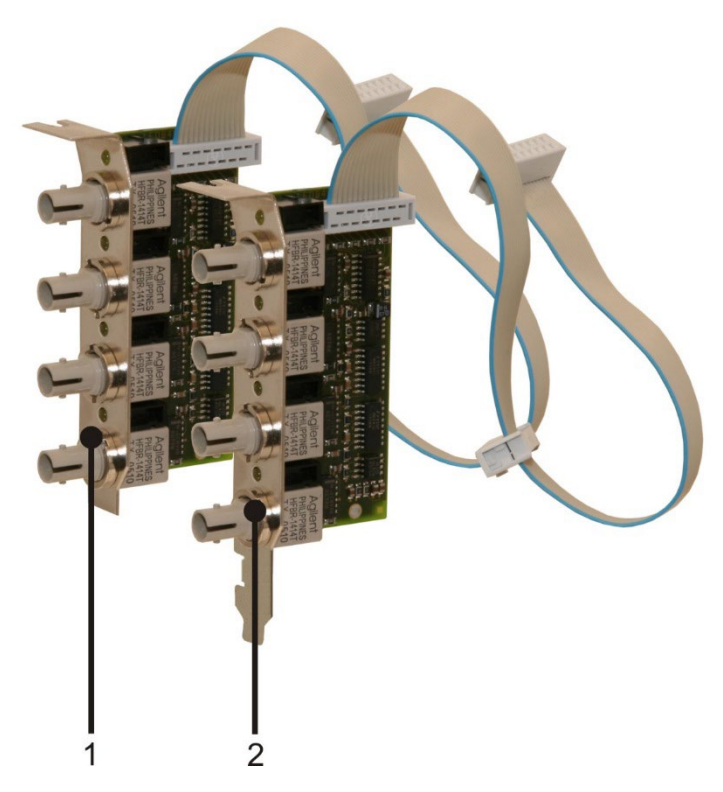

## **Ergänzungsmodule**

- 1 ibaFOB-4o-D rackline slot (Ausgabe-Modul kurze Bauform für ibaRackline)
- 2 ibaFOB-4o-D-PCI (Ausgabe-Modul lange Bauform für Rechner PCI Steckplatz)

# <span id="page-8-0"></span>**1.1 Zielgruppe**

Im Besonderen wendet sich dieses Handbuch an ausgebildete Fachkräfte, die mit dem Umgang mit elektrischen und elektronischen Baugruppen sowie der Kommunikationsund Messtechnik vertraut sind. Als Fachkraft gilt, wer auf Grund seiner fachlichen Ausbildung, Kenntnisse und Erfahrungen sowie Kenntnis der einschlägigen Bestimmungen die ihm übertragenen Arbeiten beurteilen und mögliche Gefahren erkennen kann.

# <span id="page-8-1"></span>**1.2 Schreibweisen**

In diesem Handbuch werden folgende Schreibweisen verwendet:

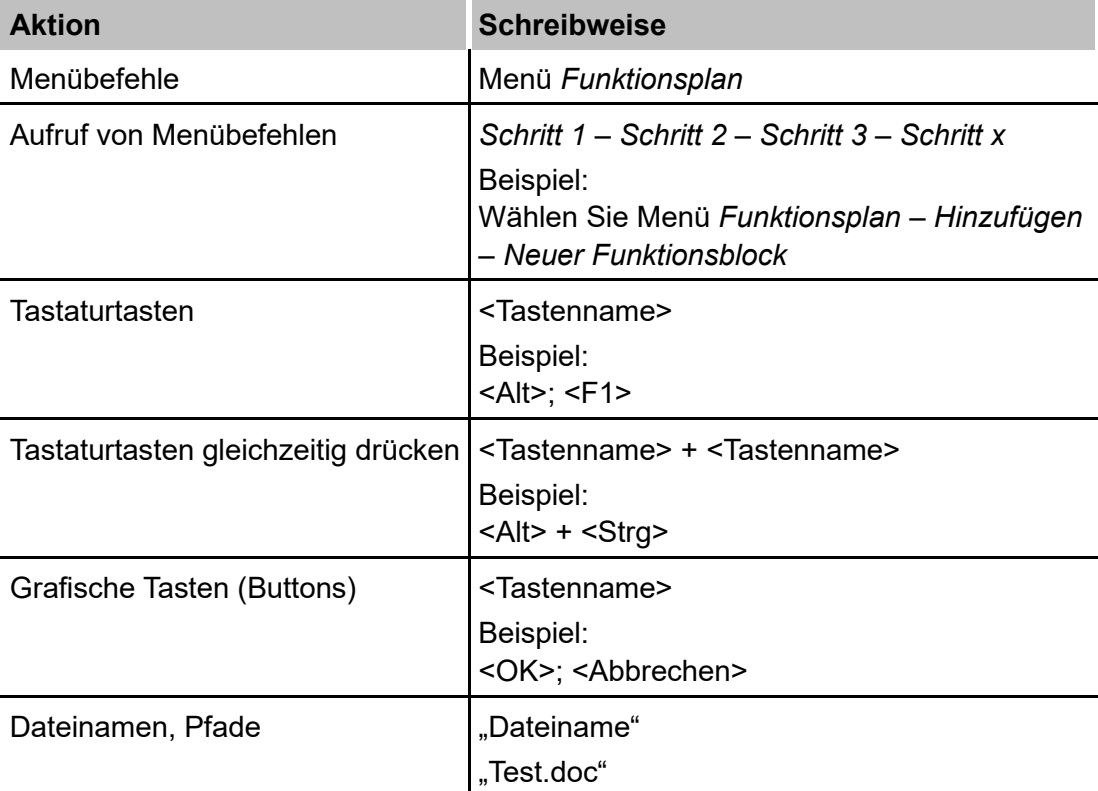

## <span id="page-9-0"></span>**1.3 Verwendete Symbole**

Wenn in diesem Handbuch Sicherheitshinweise oder andere Hinweise verwendet werden, dann bedeuten diese:

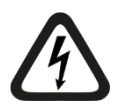

## **Gefahr! Stromschlag**

Wenn Sie diesen Sicherheitshinweis nicht beachten, dann droht die unmittelbare Gefahr des Todes oder schwerer Körperverletzung durch einen Stromschlag!

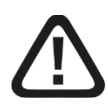

## **Gefahr!**

Wenn Sie diesen Sicherheitshinweis nicht beachten, dann droht die unmittelbare Gefahr des Todes oder der schweren Körperverletzung!

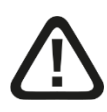

## **Warnung!**

Wenn Sie diesen Sicherheitshinweis nicht beachten, dann droht die mögliche Gefahr des Todes oder schwerer Körperverletzung!

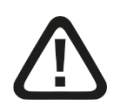

## **Vorsicht!**

Wenn Sie diesen Sicherheitshinweis nicht beachten, dann droht die mögliche Gefahr der Körperverletzung oder des Sachschadens!

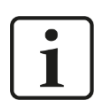

## **Hinweis**

Ein Hinweis gibt spezielle zu beachtende Anforderungen oder Handlungen an.

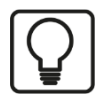

## **Tipp**

Tipp oder Beispiel als hilfreicher Hinweis oder Griff in die Trickkiste, um sich die Arbeit ein wenig zu erleichtern.

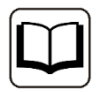

## **Andere Dokumentation**

Verweis auf ergänzende Dokumentation oder weiterführende Literatur.

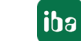

## <span id="page-10-0"></span>**2 Sicherheits- und andere Hinweise**

## <span id="page-10-1"></span>**2.1 Bestimmungsgemäße Verwendung**

Die Karte ist ein elektrisches Betriebsmittel. Diese darf nur für folgende Anwendungen verwendet werden:

- Automatisierung von Industrieanlagen
- □ Messdatenerfassung und Messdaten-Analyse
- Anwendungen von iba-Software-Produkten (ibaPDA, ibaLogic u. a.)

Die Karte darf nur mit Peripheriegeräten und –baugruppen der iba AG, bzw. speziell dafür geeigneten Fremdsystemen verbunden werden.

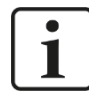

#### **Wichtiger Hinweis**

Das Durchreichen der ibaFOB-Kartenfamilie in Virtuelle Maschinen (VMs) wird nicht unterstützt, da es durch ggf. auftretende zusätzliche Latenzen zu Messdatenverlust kommt oder Firmware-Updates nicht korrekt durchgeführt werden und die ibaFOB-Karte dadurch nicht mehr funktioniert.

## <span id="page-10-2"></span>**2.2 Bestimmungsgemäßer Einbau**

Die Karte darf nur in einen IBM-PC-kompatiblen Computer eingebaut werden.

## <span id="page-10-3"></span>**2.3 Spezielle Sicherheitshinweise**

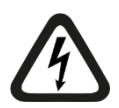

## **Gefahr! Stromschlag!**

Schalten Sie vor dem Öffnen des PC die Stromversorgung aus und ziehen Sie den Netzstecker aus der Schutzkontakt-Steckdose!

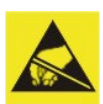

#### **Elektrostatische Entladung!**

Elektrostatische Entladungen können die Baugruppe beschädigen!

Die EGB Richtlinien für die Behandlung elektrostatisch gefährdeter Baugruppen und Bauelemente sind zu beachten.

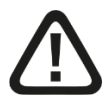

### **Warnung!**

Dies ist eine Einrichtung der Klasse A. Diese Einrichtung kann im Wohnbereich Funkstörungen verursachen. In diesem Fall ist der Betreiber verpflichtet, angemessene Maßnahmen durchzuführen.

# <span id="page-11-0"></span>**3 Lieferumfang**

Überprüfen Sie nach dem Auspacken die Vollständigkeit und die Unversehrtheit der Lieferung.

Im Lieferumfang sind enthalten:

- ibaFOB-D-Karte oder ibaFOB-Dexp-Karte
- Flachbandkabel

# <span id="page-12-0"></span>**4 Systemvoraussetzungen**

# <span id="page-12-1"></span>**4.1 Hardware**

PC mit folgender Mindestausstattung:

- □ Multicore CPU 2 GHz oder höher
- □ 4 GB RAM oder höher
- □ 100 GB HDD
- Pro Karte 1 freier PCI-Steckplatz (32 Bit oder 64 Bit) oder PCIe 1.0-x1-kompatibler **Steckplatz**

# <span id="page-12-2"></span>**4.2 Software**

- □ ibaPDA Version 7.3.2 oder höher
- ibaQDR Version 6.23.1 oder höher
- ibaLogic-V4 / -V5

## <span id="page-13-0"></span>**5 Beschreibung**

## <span id="page-13-1"></span>**5.1 Verwendung**

Die Karten der Familie ibaFOB-D sind Kommunikationskarten für ibaNet-Lichtwellenleiter-Verbindungen unter Nutzung der DMA-Technik (**DMA** = Direct Memory Access). Mechanisch sind diese im Standard-Design für PCI-Steckplätze, bzw. PCI-Express-Plätze ausgeführt.

Die Karten sind die Nachfolgemodelle für die Karten der ibaFOB-S- und ibaFOB-X-Reihen und können diese vollständig ersetzen.

Die ibaFOB-D-Karten können verwendet werden, um iba-Peripheriegeräte, wie z. B. ibaPADU Analog-Digital-Umsetzer, ibaNET750-Geräte, ibaLink-Systemkopplungen und ibaBM-Busmonitore mit einem Standard- oder Industrierechner zu verbinden. Die Karten können auch zur Ankopplung eines iba-Systems an ausgewählte Automatisierungskomponenten anderer Hersteller, wie z. B. ABB AC 800PEC oder SIMATIC TDC-Anschaltungen LO5/LO6 eingesetzt werden.

Die Karten verfügen über eine unterschiedliche Anzahl von Lichtwellenleiter-Anschlüssen, die mit verschiedenen Kommunikationsprotokollen in Abhängigkeit von den verbundenen Geräten, betrieben werden können.

Die Karten realisieren alle gegenwärtigen und ehemaligen ibaNet-Kommunikationsprotokolle und können daher sowohl Daten von einem alten ibaPADU-Gerät (S/N <1000) als auch von einem ABB 800PEC-Controller mit hoher Performance oder einem SIMA-TIC TDC LO6 gleichermaßen verarbeiten. Außerdem wird das 5Mbit-Protokoll von iba unterstützt. Damit wird den Karten ermöglicht, schnelle Signale (25 kHz) von einem ibaPADU-8-ICP, ibaPADU-8-M oder -16-M zu messen.

## <span id="page-13-2"></span>**5.2 Eigenschaften**

- PCI-Karte: Vollständig kompatible PCI 2.2 Karte, unterstützt Signalpegel von 3,3 V und 5,0 V sowie PCI Bustakte 33 MHz und 66 MHz
- PCI-Express-Karte: PCIe 1.0-x1-kompatibler Steckplatz (PCIe-x1, x4, x8, x16)
- Messdaten werden direkt in den Arbeitsspeicher des Rechners geschrieben bzw. ausgelesen, ohne die CPU zu belasten (PCI-Bus Master DMA) Beim DMA-Modus greifen die Laufwerke direkt auf den Speicher zu. Dadurch werden CPU-Ressourcen gespart, weil sonst die Daten direkt über den Prozessor laufen würden.
- Voneinander unabhängige Lichtwellenleiter (LWL)-Eingangskanäle
- Alle aktuellen ibaNet-Kommunikationsprotokolle werden unterstützt:
	- 2Mbit (für ibaPADU-Geräte mit S/N <1000)
	- 3Mbit
	- 5Mbit
	- 32Mbit
	- 32Mbit Flex
- LEDs für jeden Anschluss zur Anzeige von Betriebszustand, Verbindungsstatus, Datenübertragungsrate und Fehler
- □ 7-Segmentanzeige für Karten-ID und Anzeige von Interruptmaster/-slave und externer/interner Synchronisation
- Erweiterungsstecker (weiß) für Ergänzungsmodul ibaFOB-4o-D, zum Spiegeln der Eingänge
- Erweiterungsstecker (schwarz) für Ergänzungsmodul ibaFOB-4o-D zum Übertragen von analogen und digitalen Ausgangssignalen Mögliche Anwendungen: ibaLogic-Ausgaben oder Alarme von ibaPDA und ibaPADU-8-M/-ICP bi-direktionale Verbindung
- □ Keine Jumper oder Schalter auf der Karte Alle Parameter werden softwareseitig eingestellt
- Interrupt-Synchronisationskabel zum Verbinden mehrerer Karten im Rechner
- Firmware-Upgrade ohne Ausbau der Karte möglich

## <span id="page-14-0"></span>**5.3 Betriebsarten**

Die folgende Tabelle zeigt eine Übersicht der verfügbaren Betriebsarten, Übertragungsgeschwindigkeiten, Anzahl Signale, Datenerfassungszeiten (Sampling time) und typische Geräte:

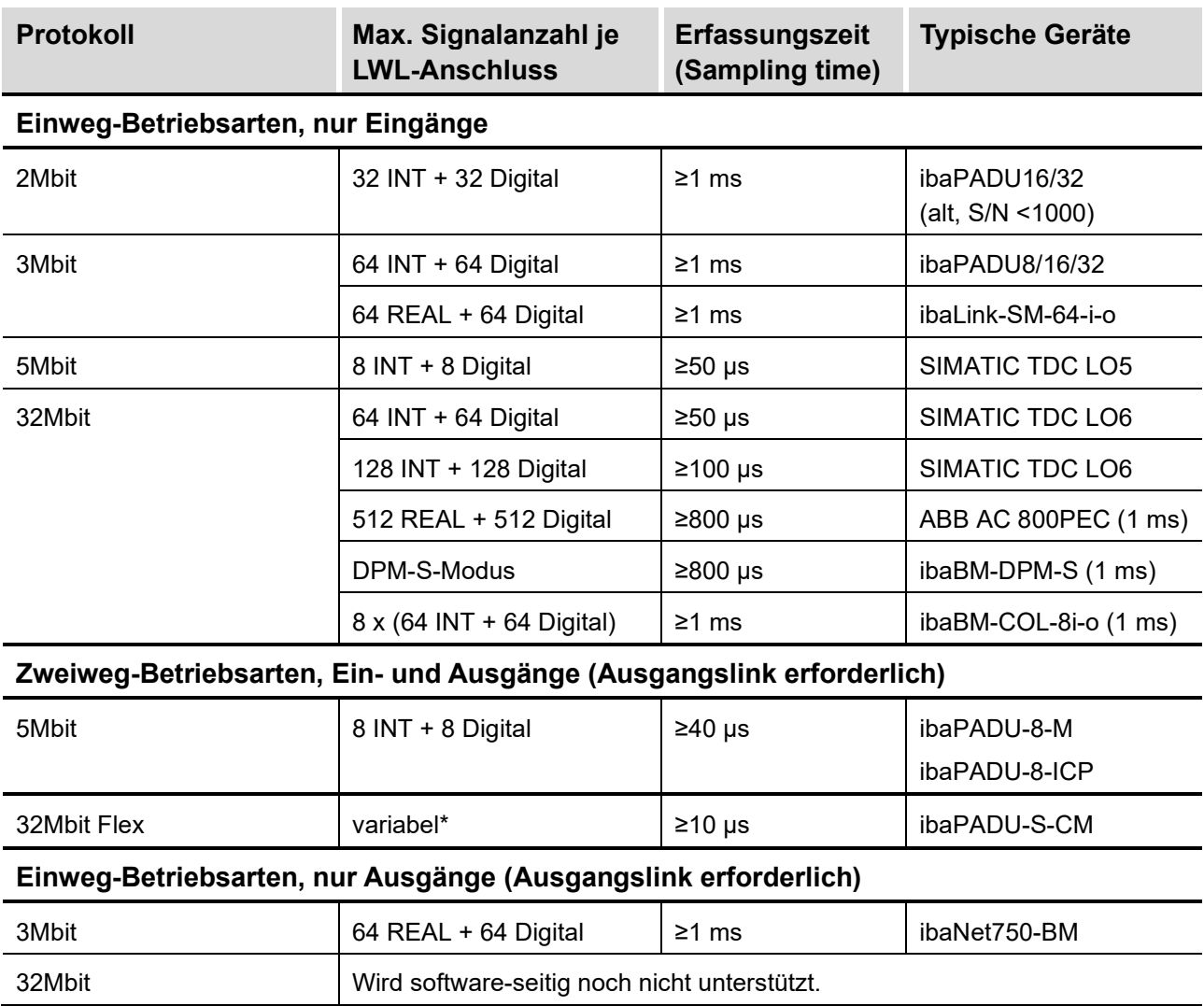

\*Beispiel: Nutzdatenübertragung von 64 Byte bei 25 µs Erfassungszeit oder 3100 Byte bei 1 ms.

Neben den reinen Hardware-Kriterien hängt die Verwendbarkeit von Karten und Peripheriegeräten in Kombination mit bestimmten Betriebsarten und auch von der Software-Anwendung ab.

Nicht jede iba-Software unterstützt alle Betriebsarten oder Karten.

Die folgende Tabelle zeigt, welche Kombinationen aus Betriebsart und iba-Software von den Karten unterstützt werden.

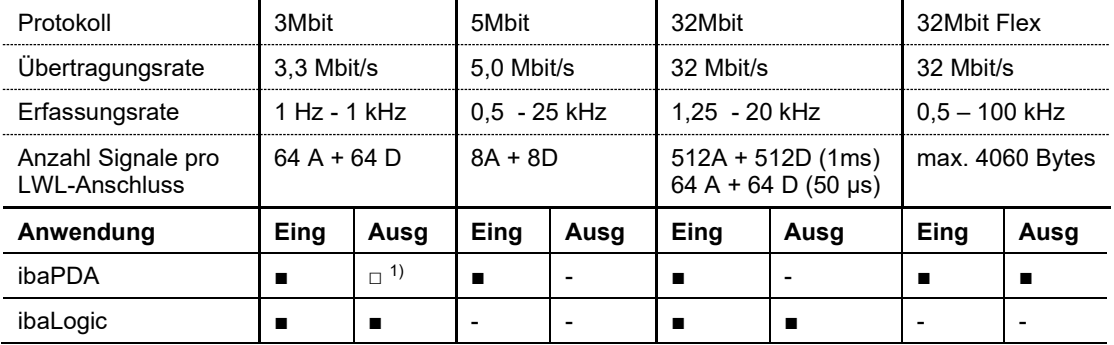

 $\blacksquare = \bigcirc k, \square = \text{möglich}, -\square = \text{nicht}$ unterstützt

1) Alarmausgaben (50 ms) via ibaFOB-4o-D, -io-D, -2io-D

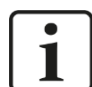

## **Hinweis**

Die Karten werden nicht von ibaScope und ibaLogic-V3 unterstützt. Wenn Sie Ersatzkarten für diese Software-Anwendungen benötigen, dann wenden Sie sich an den iba-Support.

## <span id="page-15-0"></span>**5.4 Ergänzungsmodule**

Jede Karte ist mit bis zu 2 Ergänzungsmodulen ibaFOB-4o-D erweiterbar. Für diese Ergänzungsmodule stehen 2 Bauformen zur Verfügung:

- Kurz für ibaRackline (spezielle Gehäuseöffnungen)
- Lang für PCI- oder PCIe 1.0-x1-kompatiblen Steckplatz

Die Ergänzungsmodule werden mit einem Flachbandkabel auf die Karte aufgesteckt. Je nach Funktion wird der vorgesehene Steckanschluss auf der Karte genutzt.

□ Spiegelung der Eingänge

Die optischen Signale der Eingangskanäle werden quasi verzögerungsfrei auf die Ausgänge gespiegelt. Andere iba-Systeme mit ibaFOB-Eingangskarten können so mit den gleichen Daten versorgt werden.

Ausgaben aus einer Applikation

Dabei arbeitet die Karte ibaFOB-4i- im Duplex-Betrieb, d. h. Signale können eingelesen und auch ausgegeben werden. Mit ibaPDA lassen sich so die Alarmausgaben nutzen und in ibaLogic stehen damit Ausgangsressourcen zur Verfügung.

# <span id="page-16-0"></span>**5.5 Vorderansicht**

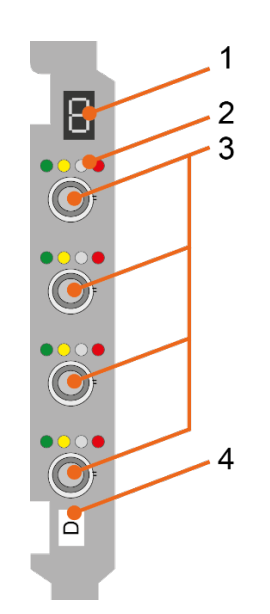

- **1** 7-Segmentanzeige
- **2** Kommunikationsstatus LWL-Anschluss
- **3** Lichtwellenleiter-Anschlüsse
- **4** Kennung für Karten der ibaFOB-D-Familie\*

\*Die Kennung dient zur besseren Unterscheidung der einzelnen ibaFOB-Kartentypen. Folgende Kennung steht für folgende Kartentypen:

D: ibaFOB-D und ibaFOB-Dexp

TDC:ibaFOB-TDC und ibaFOB-TDCexp

SD: ibaFOB-SD und ibaFOB-SDexp

PC: ibaFOB-PlusControl

## <span id="page-16-1"></span>**5.6 Steckanschlüsse**

#### **PCI-Karten**

Beispiel ibaFOB-4i-D

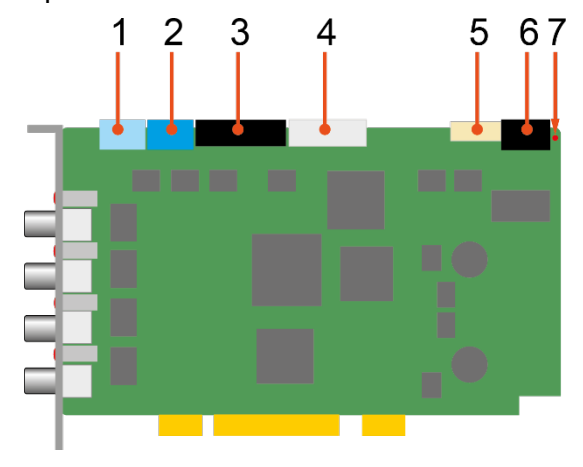

- **1** SYNC: Synchronisation von iba-Karten (Sync-IRQ-Stecker)
- **2** +5V: Spannungsversorgung für Sync-i/Sync-o
- **3** TX-OUT: ibaFOB-4o-D (Ausgaben)
- **4** TX-MIRROR: ibaFOB-4o-D (gespiegelte Eingänge)
- **5** JTAG: Service-Schnittstelle
- **6** DCF77 & ALARM: Reservestecker, vorbereitet für spätere Erweiterungen
- **7** ALARM STATUS: Debug-LED

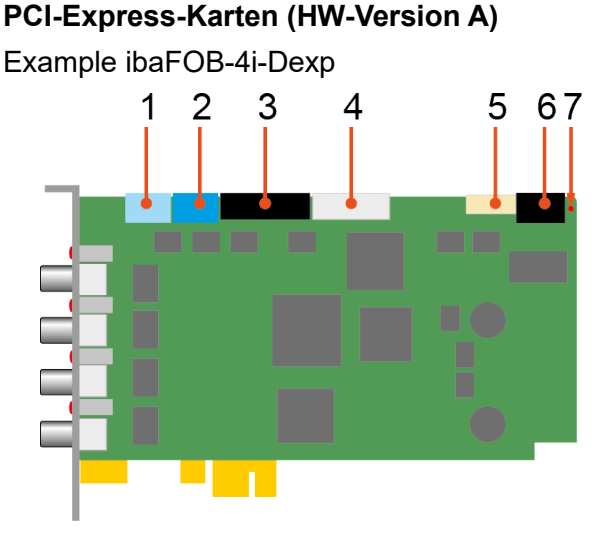

#### **1** SYNC: Synchronisation von iba-Karten (Sync-IRQ-Stecker)

- **2** +5V: Spannungsversorgung für Sync-i/Sync-o
- **3** TX-OUT: ibaFOB-4o-D (Ausgaben)
- **4** TX-MIRROR: ibaFOB-4o-D (gespiegelte Eingänge)
- **5** JTAG: Service-Schnittstelle
- **6** DCF77 & ALARM: Reservestecker, vorbereitet für spätere Erweiterungen
- **7** ALARM STATUS: Debug-LED

### **PCI-Express-Karten (HW-Version B)**

Example ibaFOB-4i-Dexp

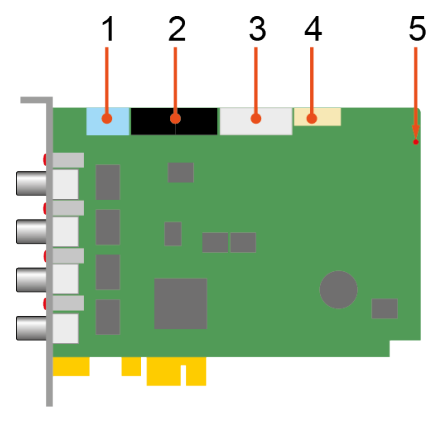

- **1** SYNC: Synchronisation von iba-Karten (Sync-IRQ-Stecker)
- **2** TX-OUT: ibaFOB-4o-D (Ausgaben)
- **3** TX-MIRROR: ibaFOB-4o-D (gespiegelte Eingänge)

iba

- **4** SERVICE: Service-Schnittstelle
- **5** STATUS: Debug-LED

#### **Maximale Reichweite von LWL-Verbindungen**

Die maximale Reichweite von LWL-Verbindungen zwischen 2 Geräten ist abhängig von unterschiedlichen Einflussfaktoren. Dazu gehören z. B. die Spezifikation der LWL-Faser (z. B. 50/125 µm, 62,5/125 µm, o. a.), oder auch die Dämpfung von weiteren Bauelementen in der LWL-Leitung wie Kupplungen oder Patchfelder.

Anhand der Sendeleistung der Sendeschnittstelle (TX) bzw. der Empfangsempfindlichkeit der Empfangsschnittstelle (RX) kann die maximale Reichweite jedoch abgeschätzt werden. Eine Beispielrechnung finden Sie in Kapitel [12.4.](#page-60-0)

Die Spezifikation der Sendeleistung und der Empfangsempfindlichkeit der im Gerät ver-bauten LWL-Bauteile finden Sie im Kapitel "Technische Daten" [12.1](#page-55-1) unter "ibaNet-Schnittstelle".

# <span id="page-18-0"></span>**5.7 Kommunikationsstatus**

0000

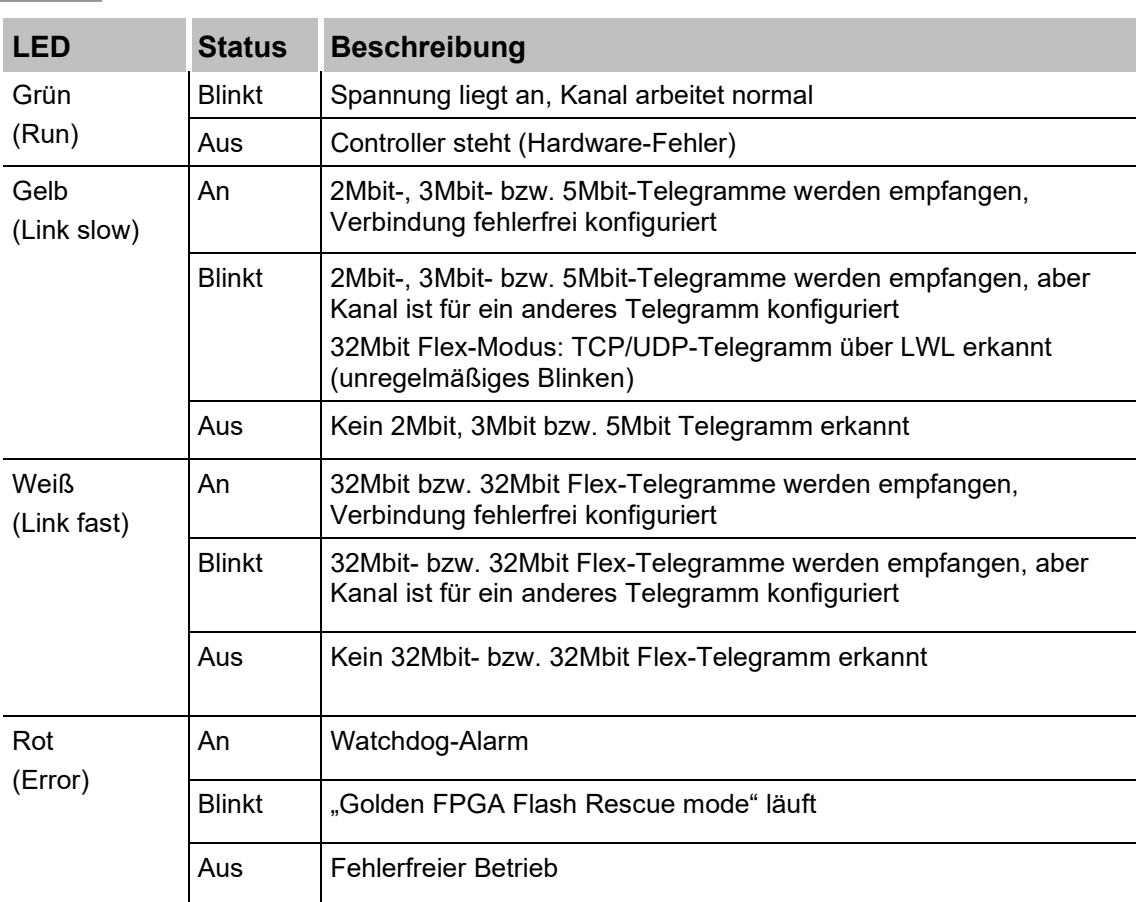

# <span id="page-18-1"></span>**5.8 7-Segment Anzeige**

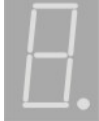

Die 7-Segmentanzeige zeigt an:

- □ Waagrechtes Segment: ibaFOB-D-Karte nicht initialisiert
- Zahlen 0 bis 7: Ident-Nummer, ibaFOB-D-Karte ist initialisiert

Wie die ibaFOB-D-Karte konfiguriert ist, das zeigt der Dezimalpunkt an:

- Leuchtet immer: Interner Interrupt-Master
- Blinkt: Externer Interrupt-Master
- Aus: Interrupt-Slave

# <span id="page-19-0"></span>**5.9 Debug LED**

Diese mehrfarbige LED sitzt auf der Platine und dient ausschließlich zu Service-Zwecken.

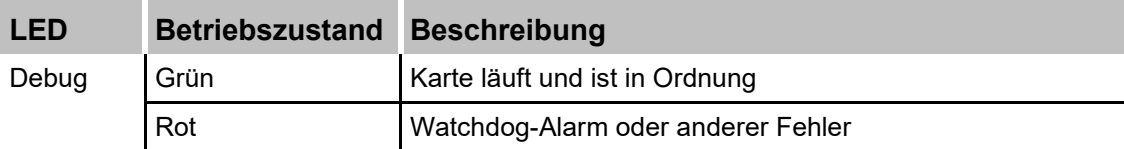

# <span id="page-19-1"></span>**5.10 Zustand der Anschlüsse (Ergänzungsmodule)**

Oberhalb jedes Anschlusses zeigt eine LED den Zustand der Verbindung an\*) .

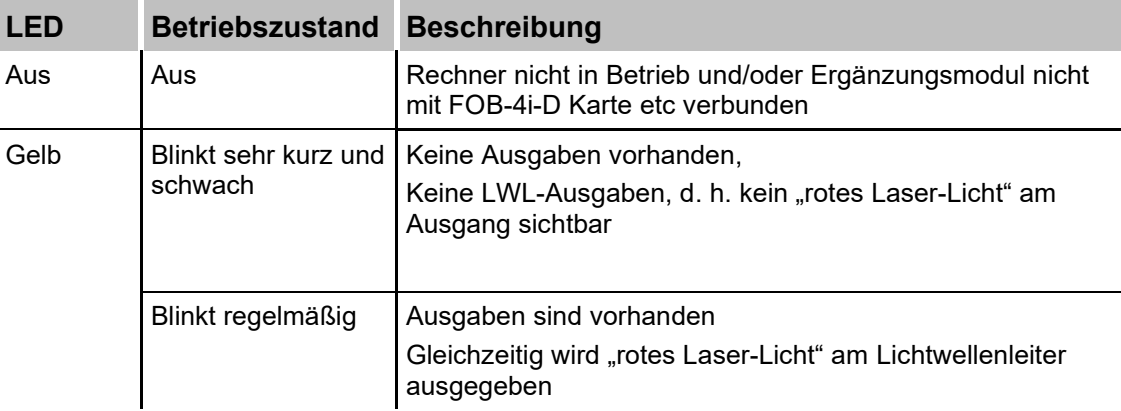

\*) Gültig für alle Betriebsarten

## <span id="page-20-0"></span>**6 Ein- und ausbauen**

# <span id="page-20-1"></span>**6.1 Sicherheitshinweise**

Diese Sicherheitshinweise sind für alle Arbeiten mit den Karten zu beachten.

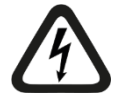

#### **Gefahr! Stromschlag!**

Schalten Sie vor dem Öffnen des Rechners die Stromversorgung aus und ziehen Sie den Netzstecker aus der Schutzkontakt-Steckdose!

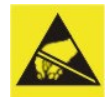

#### **Elektrostatische Entladung!**

Elektrostatische Entladungen können die Baugruppe beschädigen!

Die EGB Richtlinien für die Behandlung elektrostatisch gefährdeter Baugruppen und Bauelemente sind zu beachten.

## <span id="page-20-2"></span>**6.2 Einbauen**

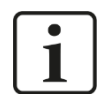

#### **Hinweis**

Wenn Sie die Funktion "Plug and Play" nutzen möchten, dann muss die Software ibaPDA V6.21.0 (6.23.1 für PCIe) oder ibaLogic auf dem Rechner installiert sein, bevor Sie die Karte einstecken. Ansonsten wird die Karte von Windows nicht automatisch erkannt.

- **1.** Fahren Sie den Rechner herunter.
- **2.** Schalten Sie die Stromversorgung des Rechners ab.
- **3.** Ziehen Sie den Netzstecker aus der Schutzkontakt-Steckdose.
- **4.** Öffnen Sie den Rechner an der Seite, an der Sie den PCI(e)-Steckplatz frei erreichen können.
- **5.** Nehmen Sie die Karte vorsichtig aus der Verpackung.
- **6.** Fassen Sie die Karte an der vorderen Blende und der hinteren oberen Ecke an. Berühren Sie dabei nicht die Kontakte.
- **7.** Stecken Sie die Karte vorsichtig in einen freien PCI(e)-Steckplatz.

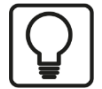

#### **Tipp**

Um Beschädigungen der Karte zu vermeiden, drücken Sie beim Einsetzen der Karte auf die Oberseite des Frontblechs und auf die Oberkante der Leiterplatte.

Drücken Sie **keinesfalls** auf die Stecker entlang der Oberkante! Diese könnten abbrechen.

- **8.** Befestigen Sie die Karte am Gehäuse des Rechners. Wenn Sie mehr als eine Karte einbauen, dann verbinden Sie diese mit einem Flachbandkabel.
- **9.** Schließen Sie den Rechner wieder.
- **10.**Stecken Sie den Netzstecker in die Schutzkontakt-Steckdose.
- **11.**Schalten Sie die Stromversorgung des Rechners wieder ein.
- **12.**Starten Sie den Rechner.

## <span id="page-21-0"></span>**6.3 Ausbauen**

- **1.** Fahren Sie den Rechner herunter.
- **2.** Schalten Sie die Stromversorgung des Rechners ab.
- **3.** Ziehen Sie den Netzstecker aus der Schutzkontakt-Steckdose.
- **4.** Öffnen Sie den Rechner an der Seite, an der Sie die Karte frei erreichen können.
- **5.** Lösen Sie alle äußeren Verbindungsleitungen von der Karte.
- **6.** Lösen Sie die Befestigungsschrauben.
- **7.** Ziehen Sie die Karte vorsichtig aus dem PCI(e)-Steckplatz heraus. Bewahren Sie die Karte in einer geeigneten Verpackung auf.
- **8.** Schließen Sie den Rechner wieder.
- **9.** Stecken Sie den Netzstecker in die Schutzkontakt-Steckdose.

**10.**Schalten Sie die Stromversorgung des Rechners wieder ein.

**11.**Starten Sie den Rechner.

## <span id="page-21-1"></span>**6.4 Mit einem Ergänzungsmodul ibaFOB-4o-D verbinden**

Wenn Sie die Eingangsdaten spiegeln oder die Ausgabefunktionen der iba-Programme ibaPDA oder ibaLogic verwenden möchten, dann schließen Sie ein Ergänzungsmodul ibaFOB-4o-D an.

Im Spiegelbetrieb wird der einlaufende Datenstrom von jedem LWL-Anschluss praktisch verzögerungsfrei auf einen Ausgangskanal kopiert.

Bei der Verwendung von 2 Ergänzungsmodulen ibaFOB-4o-D an einer Karte, können Sie auch beide Funktionen gleichzeitig nutzen.

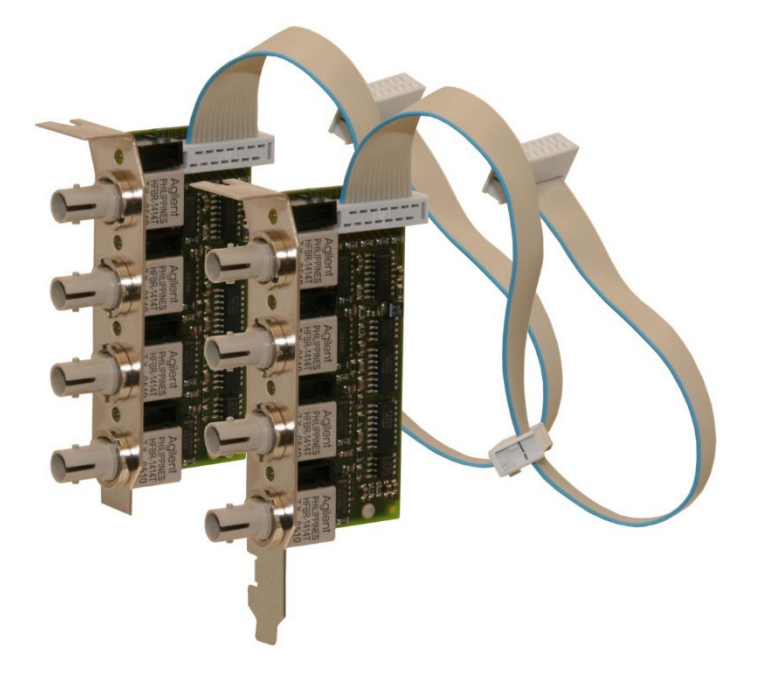

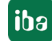

Welche der beiden Funktionen das Ergänzungsmodul ausführt, das hängt von dem Stecker ab, über den das Modul mit der Karte verbunden wird.

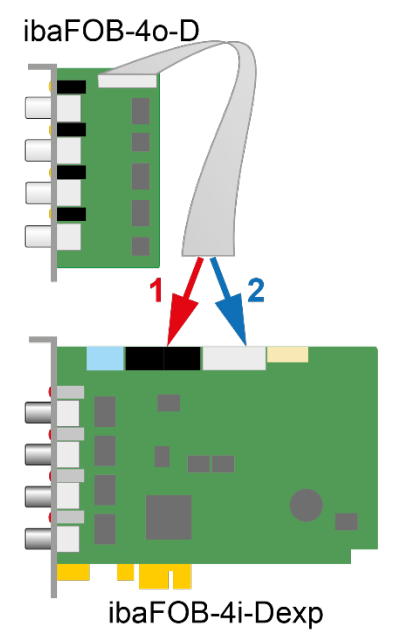

1-schwarz: ibaFOB-4o-D (Ausgaben) 2-weiß: ibaFOB-4o-D (gespiegelte Eingaben 4i)

#### **Vorgehensweise:**

- **1.** Fahren Sie den Rechner herunter.
- **2.** Schalten Sie die Stromversorgung des Rechners ab.
- **3.** Ziehen Sie den Netzstecker aus der Schutzkontakt-Steckdose.
- **4.** Öffnen Sie den Rechner an der Seite, an der Sie die PCI(e)-Karte frei erreichen können.
- **5.** Bauen Sie das Ergänzungsmodul in einen geeigneten Platz ein.
- **6.** Stecken den Stecker des Ergänzungsmoduls in Abhängigkeit davon, welche Funktion Sie nutzen möchten, auf den schwarzen oder weißen Steckanschluss.

Abschließend:

- **7.** Schließen Sie den Rechner wieder.
- **8.** Stecken Sie den Netzstecker in die Schutzkontakt-Steckdose.
- **9.** Schalten Sie die Stromversorgung des Rechners wieder ein.
- **10.**Starten Sie den Rechner.

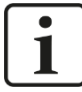

#### **Wichtiger Hinweis**

Auf dem Rechner wird nach dem 1. Wiedereinschalten, nachdem das Ergänzungsmodul eingebaut worden ist, keine Meldung ausgegeben, dass eine neue Hardware erkannt worden ist. Die Ergänzungsmodule werden softwareseitig von der ibaFOB-D-Karte versorgt.

iba

In ibaPDA wird im I/O-Manager angezeigt mit welchem Anschluss das Ergänzungsmodul verbunden ist (grüne Markierung).

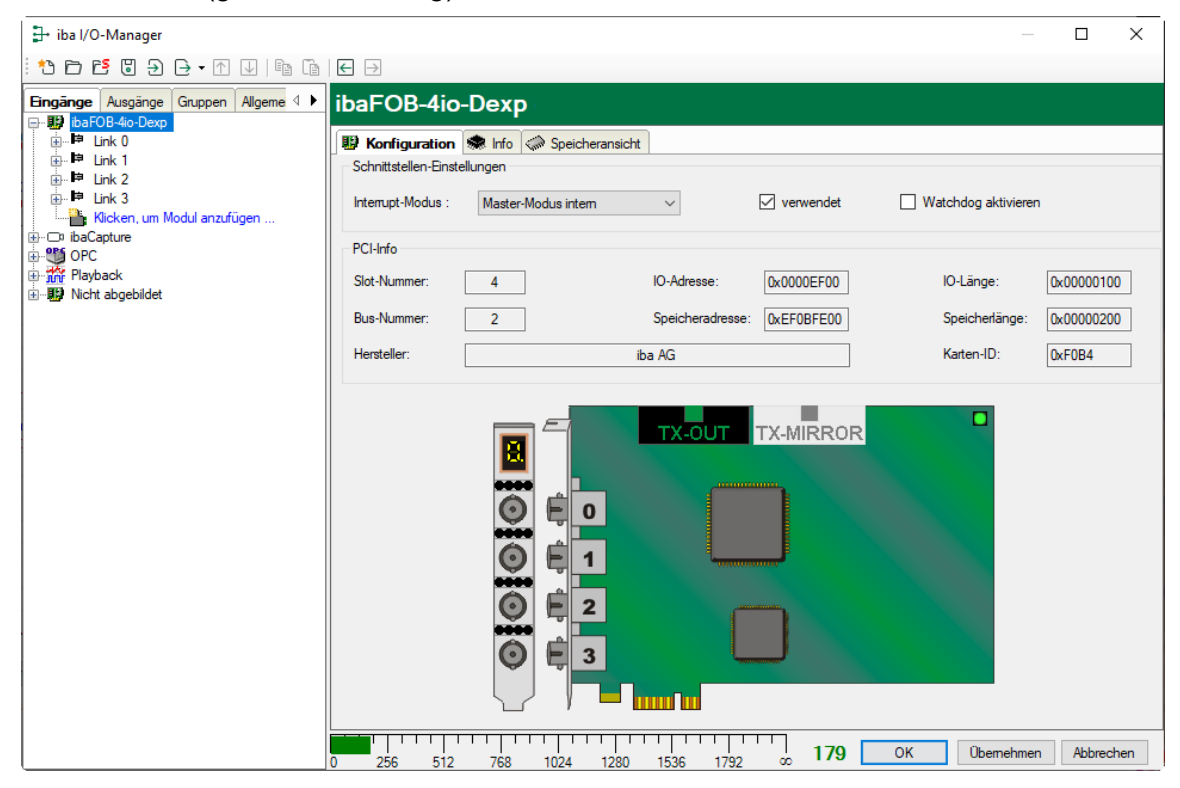

## <span id="page-24-0"></span>**7 Treibersoftware installieren**

Die Karten ibaFOB-D und ibaFOB-Dexp können per Plug and Play im Betriebssystem Windows installiert werden.

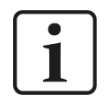

## **Hinweis**

Hinweise zur Karteninstallation unter einem älteren Windows-System, z. B. Windows XP, finden Sie in einer der vorhergehenden Versionen dieses Handbuchs. Wenden Sie sich dazu bitte an den iba-Support.

Bei Windows Versionen 7 und höher ist der Vorgang weitestgehend automatisiert.

Nachdem die Karte eingesetzt und der Rechner gestartet wurde, wird die Karte üblicherweise automatisch erkannt und die Treiber werden installiert. Während dieses Prozesses erscheinen in der Windows-Taskleiste diverse Meldungen.

Um zu überprüfen, ob die Karte erkannt und die Treiber installiert wurden, öffnen Sie den Geräte-Manager in den Systemeinstellungen von Windows.

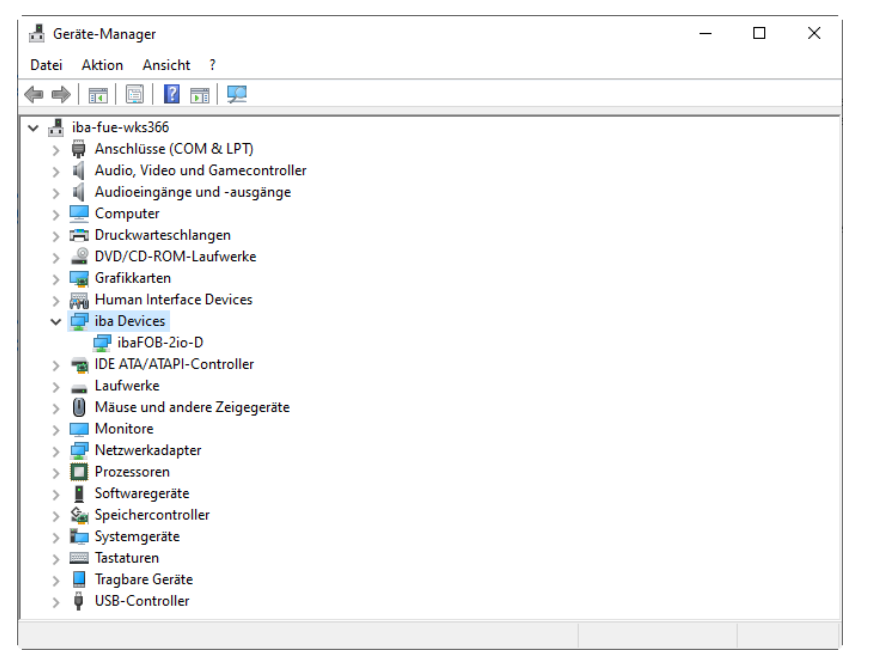

Es muss ein Knoten *iba Devices* und darunter die betreffende Karte (hier *FOB-2io-D*) angezeigt werden.

Sollte die Karte nicht automatisch erkannt worden sein, führen Sie im Geräte-Manager die Funktion *Nach geänderter Hardware suchen* aus.

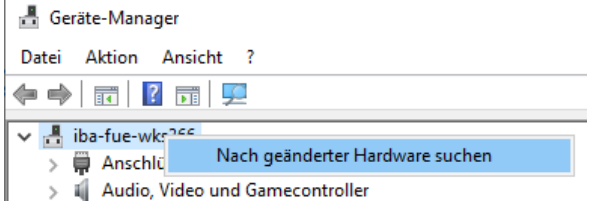

Falls auch diese Methode keinen Erfolg gebracht haben sollte, können Sie versuchen, die Treiber von Hand zu installieren. ibaPDA muss dazu bereits auf dem Rechner installiert sein. Führen Sie die Datei

**c:\Program Files (x86)\iba\ibaPDA\Server\ibaDevDrvInstaller.exe**

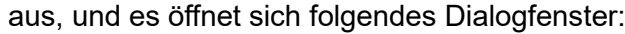

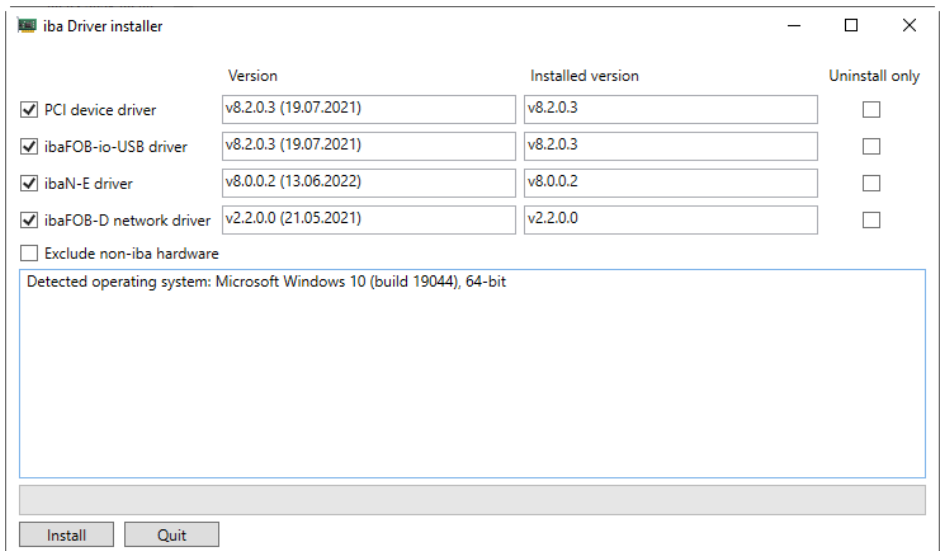

Klicken Sie auf <Install>, um die Installation zu starten.

#### Ist die Installation erfolgreich, wird dies eindeutig angezeigt:

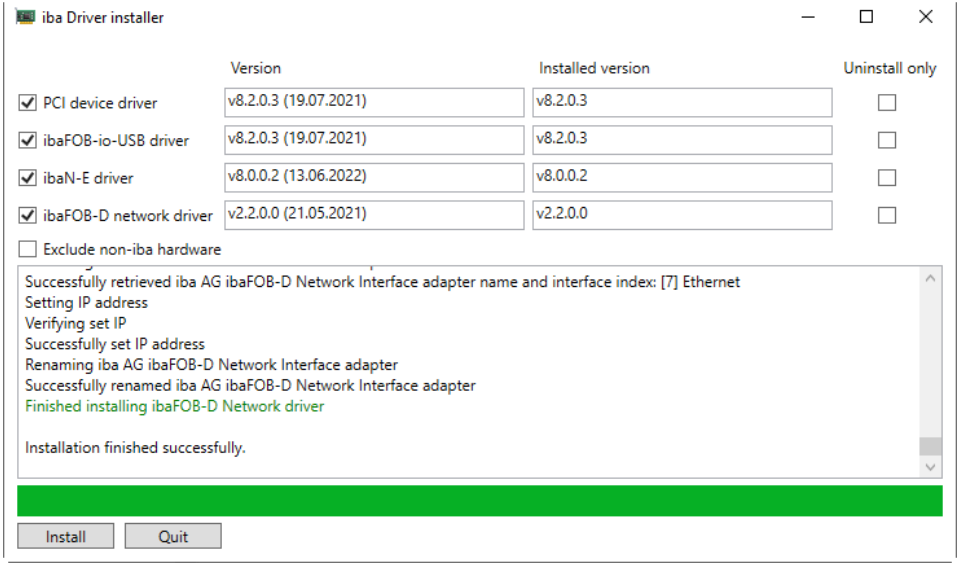

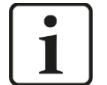

#### **Hinweis**

Wenn auch die manuelle Installation nicht erfolgreich sein sollte, wenden Sie sich bitte an den iba-Support.

# <span id="page-26-0"></span>**8 Konfigurieren in ibaPDA**

## <span id="page-26-1"></span>**8.1 Karte konfigurieren**

Bis zu 8 ibaFOB-D-Karten/ibaFOB-Dexp-Karten werden von ibaPDA, Version 6.21.0/6.21.3 oder höher gleichzeitig unterstützt.

Alle Module, die in ibaPDA bisher den Karten ibaFOB-F, ibaFOB-S und ibaFOB-X zugeordnet werden konnten, können auch einer ibaFOB-D-Karte/ibaFOB-Dexp-Karte zugeordnet werden. Die Beschreibung erfolgt am Beispiel der ibaFOB-2io-D-Karte.

## <span id="page-26-2"></span>8.1.1 **Kartenansicht - Register "Konfiguration"**

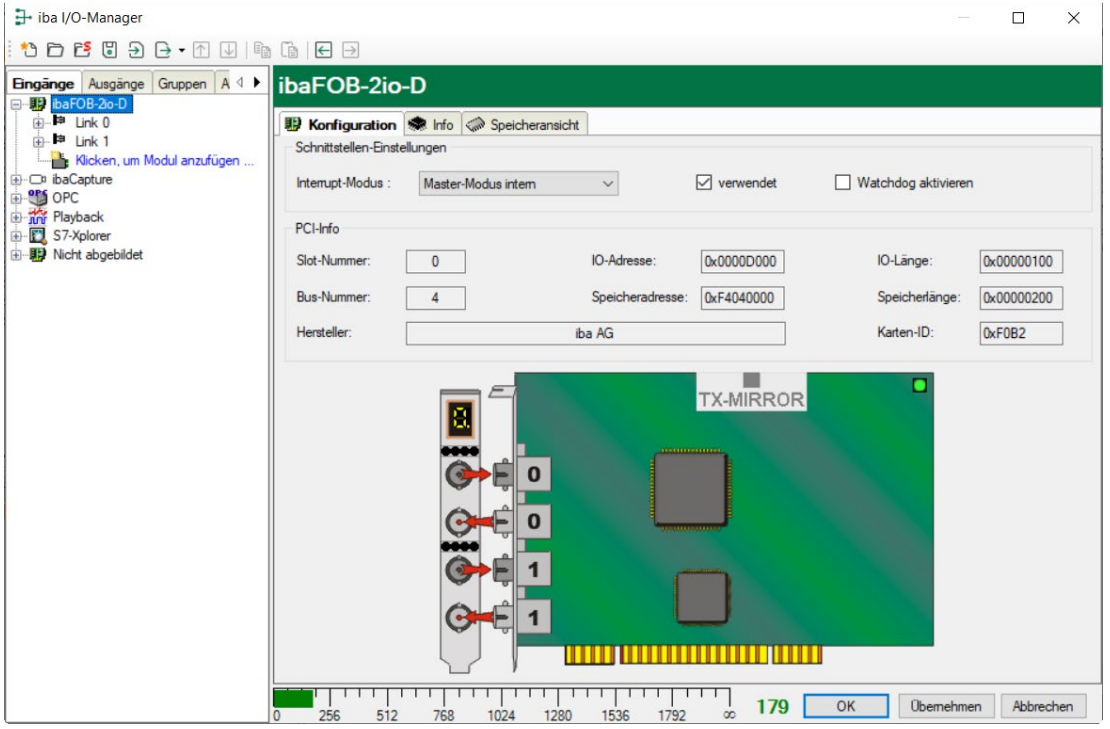

Wenn Sie in der Baumstruktur vom ibaPDA I/O-Manager die Schnittstelle ibaFOB-2io-D markieren, dann wird im rechten Teil des Dialogs eine vereinfachte Darstellung der Karte angezeigt.

Im Register "Konfiguration" können Sie den Interrupt-Modus einstellen.

Aktivieren Sie die Option "verwendet", wenn Sie die Karte mit ibaPDA verwenden wollen.

Sie können auch den Watchdog der Karte aktivieren, um die Funktion des ibaPDA-Systems durch ein anderes System zu überwachen. Ist der Watchdog aktiviert, dann wird ein Alarmtelegramm generiert, wenn die Messung länger als 2 Sekunden nicht läuft. Das Alarmtelegramm kann nur in Zusammenhang mit LWL-Ausgaben genutzt werden (I/O-Manager "Ausgänge"). Dementsprechend ist eine ibaFOB-io, -2io oder 4o-Karte erforderlich.

Wenn ein Alarm auftritt, dann werden in dem Ausgabetelegramm alle Werte auf 0 (Null) gesetzt.

Auch während des Bootens des Rechners ist der Alarm gesetzt. Wenn ein Alarm auftritt, dann leuchten alle roten LEDs an den LWL-Eingängen. Auch die LED für den Debug auf der Karte leuchtet dann rot.

## <span id="page-27-0"></span>8.1.2 **Kartenansicht - Register "Info"**

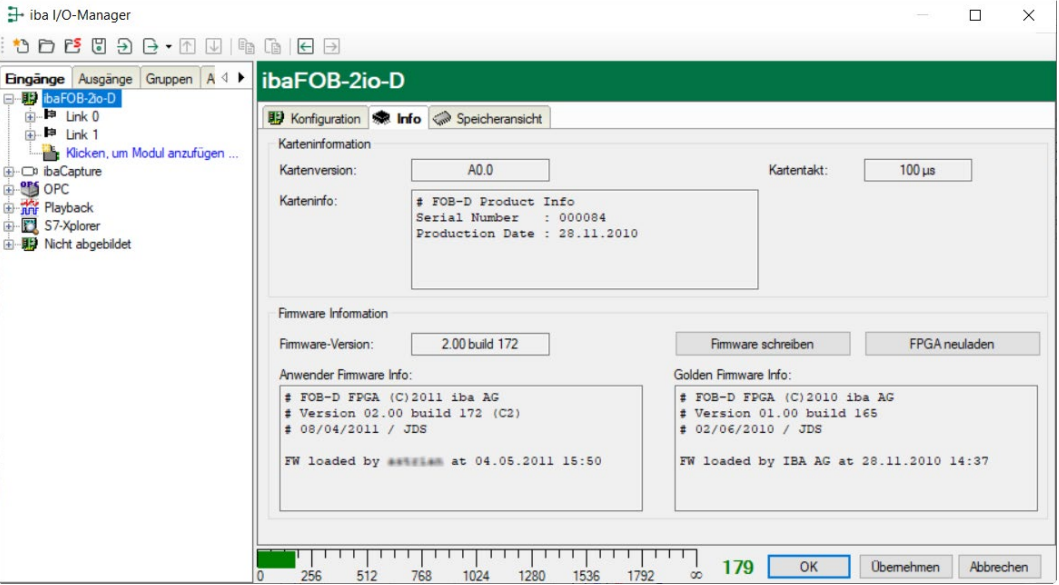

Informationen über die Karte und die geladene Firmware erhalten Sie im Register "Info". Funktionen für Service und Support, wie z. B. das Neuladen des FPGA und Aktualisieren der Firmware, sind ebenfalls integriert.

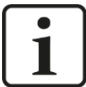

#### **Wichtiger Hinweis**

Eine Aktualisierung der Firmware sollte erst nach Rücksprache mit dem Support der iba AG durchgeführt werden.

Mithilfe des Buttons <Firmware schreiben> öffnen Sie den Dialog "Firmware laden" und können die entsprechende Datei auswählen und laden.

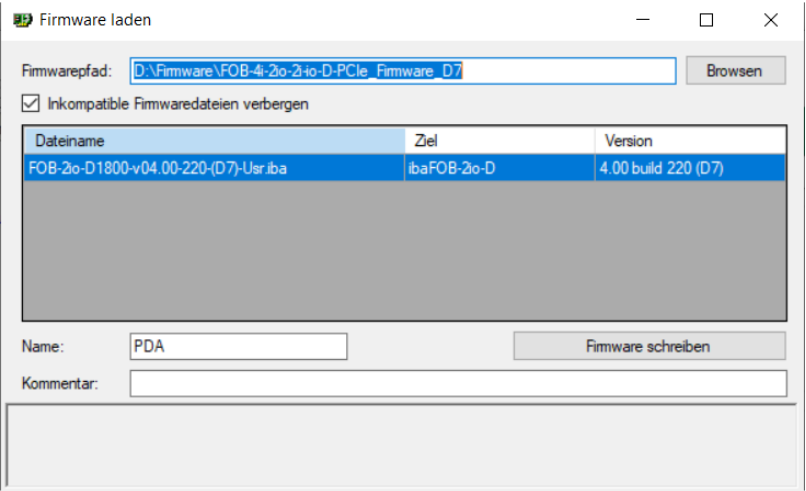

Wenn Sie den Pfad des Firmware-Verzeichnisses eingeben oder den Button <Browsen> nutzen, dann werden die in dem Verzeichnis sich befindenden Firmware-Dateien in einer Tabelle aufgelistet. Angegeben werden der Dateiname, die zugehörige Karte und die Firmware-Version. Die Dateien können Anwender-Firmware oder die werksseitige "Golden"-Firmware oder beide enthalten. Die "Golden" Firmware wird nur bei der Herstellung geladen. Klicken Sie auf <Firmware schreiben>, um die Firmware in die Karte zu laden.

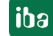

<span id="page-28-0"></span>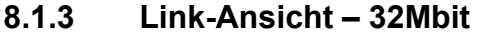

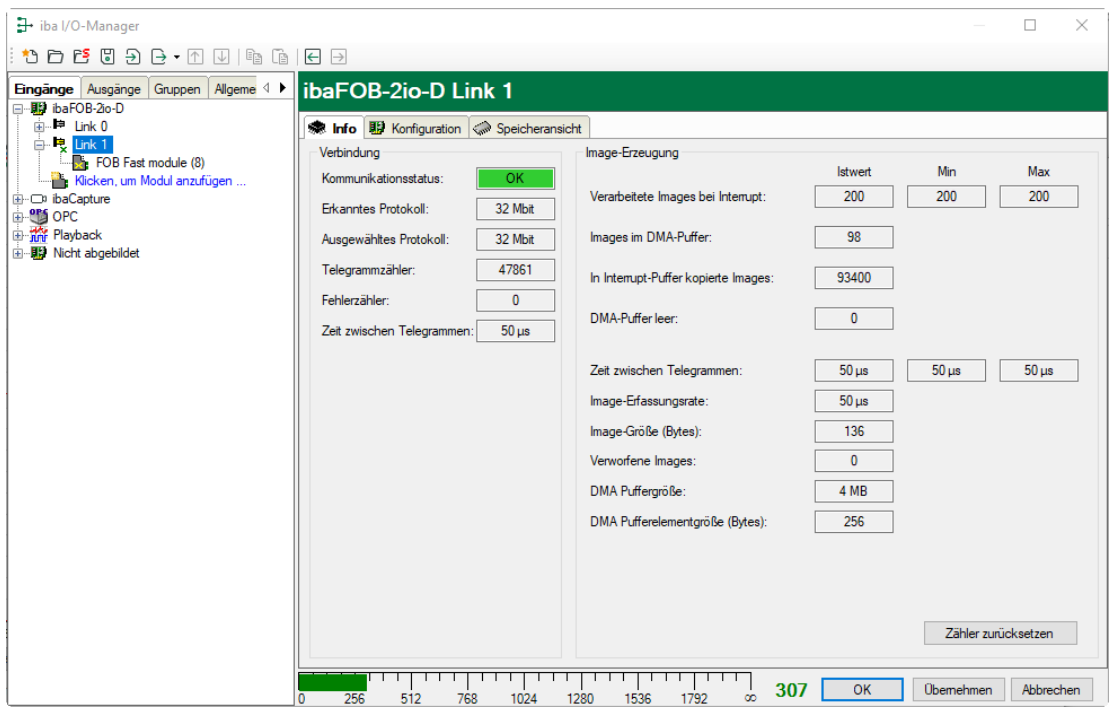

Wenn Sie in der Baumstruktur im I/O-Manager einen Link der Karte markieren, dann erhalten Sie weitere Informationen zu diesem Anschluss. Im Register "Info" werden im linken Teil Informationen zur LWL-Kommunikation angezeigt. Welche Informationen angezeigt werden, hängt vom verwendeten Protokoll ab.

#### **Bereich "Verbindung"**

#### $\Box$  Kommunikationsstatus

OK, wenn die LWL-Kommunikation störungsfrei arbeitet. Das bedeutet, dass die empfangenen Telegramme mit dem eingestellten Übertragungsmodus des Anschlusses übereinstimmen. Der Übertragungsmodus wird von dem Gerät (Modul) bestimmt, das an dem Link angeschlossen ist. Zum Beispiel wird der Übertragungsmodus auf 3Mbit gesetzt, wenn ein ibaPADU-8 angeschlossen wird, bzw. auf 5Mbit bei einem ibaPADU-8-ICP.

#### □ Erkanntes Protokoll

Dies ist das Übertragungsprotokoll, das von der Karte erkannt wird. Mögliche Werte: 2Mbit, 3Mbit, 5Mbit, 32Mbit, 32Mbit Flex oder "?" (kein Gerät angeschlossen).

#### □ Ausgewähltes Protokoll

Dies ist das Übertragungsprotokoll, das für diesen Link eingestellt ist. Dieses wird vom angeschlossenen Modul bestimmt.

 $\Box$  Telegrammzähler

Zähler der korrekt empfangenen Telegramme

#### Fehlerzähler

Zähler der fehlerbehafteten empfangenen Telegramme (z. B. Checksummen-Fehler). Wenn sich dieser Zählerstand verändert, dann ist die LWL-Kommunikation nicht korrekt.

#### □ Zeit zwischen Telegrammen

Zeitabstand zwischen den letzten 2 korrekt empfangenen Telegrammen.

#### **Bereich "Image-Erzeugung"**

Die Informationen auf der rechten Seite des Dialogs beschreiben die Erzeugung des Images (Prozessabbild). Ein Image ist eine Sammlung von Bytes, die von der Karte mittels DMA in den Speicher des Rechners geschrieben werden. Dieses Image beinhaltet alle Daten der Messsignale von dem betreffenden Anschluss.

In der folgenden Liste werden die Informationen zur Image-Erzeugung erklärt:

#### Verarbeitete Images bei Interrupt

Diese Zählerstände zeigen an, wie viele Images zum Zeitpunkt des letzten Interrupts im DMA-Puffer vorhanden waren. Der Wert sollte normalerweise der Interruptzeit, geteilt durch die Image-Erfassungsrate, entsprechen.

### □ Images im DMA-Puffer

Dies ist die Anzahl der Images, die im DMA-Puffer vorhanden sind. Die Anzahl sollte konstant sein. Wenn diese Zahl ansteigt, dann arbeitet das System nicht korrekt. Dies kann z. B. ein fehlendes Interrupt sein.

#### $\Box$  In Interrupt-Puffer kopierte Images

Dieser Zählerstand zeigt an, wie viele Images aus dem DMA-Puffer von ibaPDA gelesen und verarbeitet wurden. Dieser Zähler sollte stetig aufwärts zählen.

### DMA-Puffer leer

Dieser Zählerstand erhöht sich jedes Mal, wenn der DMA-Puffer zum Zeitpunkt des Interrupts leer ist. Wenn dies der Fall ist, dann setzt der Treiber alle Signalwerte des betreffenden Anschlusses auf Null (0). Dies kann beispielsweise möglich sein, wenn die LWL-Verbindung unterbrochen wird.

#### □ Zeit zwischen Telegrammen

Dies ist der zeitliche Abstand zwischen den letzten 2 korrekt empfangenen Telegrammen. Dabei handelt sich um den gleichen Wert, wie im linken Teil des Dialogs, nur mit der zusätzlichen Angabe des größten und kleinsten Abstands. Der Unterschied zwischen Min- und Max-Wert sollten nicht wesentlich voneinander abweichen.

#### **Image-Erfassungsrate**

Dies ist die Erfassungsrate, mit der die Karte die Images in den DMA-Puffer schreibt. Diese sollte höher oder gleich der schnellsten Erfassungsrate der an diesem Link angeschlossenen Module sein.

#### Image-Größe (Bytes)

Dies ist die Größe des Image in Bytes. Wenn Sie die Image-Größe mit der Image-Erfassungsrate multiplizieren, dann wissen Sie, wie viele Bytes pro Sekunde von diesem Anschluss über den PCI(e)-Bus übertragen werden.

#### □ Verworfene Images

Dieser Zählerstand wird erhöht, wenn der DMA-FiFo der Karte voll ist und ein weiteres Image hinein kopiert wird. In diesem Falle liegt ein ernstes Problem vor. Die Karte kann keine Images auf dem PCI(e)-Bus übertragen.

#### DMA Puffergröße

Größe des DMA-Puffers für dieses Interface.

#### DMA Pufferelementgröße (Bytes)

Größe der Elemente im DMA-Puffer (in Bytes).

<span id="page-30-0"></span>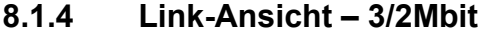

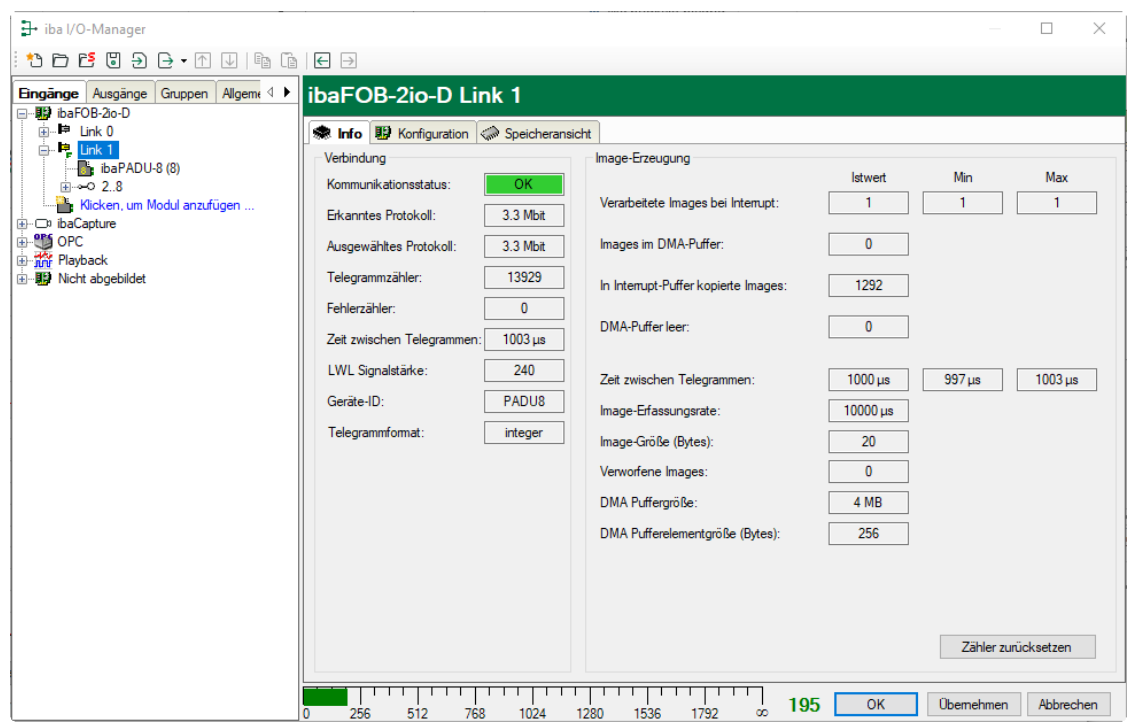

Die Abbildung oben zeigt, wie die Informationen zu einem Link dargestellt werden, der mit 3Mbit arbeitet (z. B. mit einem ibaPADU-8).

3 Parameter sind spezifisch für den Betrieb mit 3Mbit oder 2Mbit:

**LWL-Signalstärke** 

Dies ist die Differenz zwischen dem maximalen und minimalen Wert, der von der LWL-Einheit empfangen wurde. Diese kann maximal 255 betragen. Je höher dieser Wert ist, desto stärker ist das LWL-Eingangssignal.

□ Geräte-ID

Dies ist die ID des letzten Gerätes in einer LWL-Reihenschaltung an diesem Link.

 $\Box$  Telegrammformat

Dies ist das Format der Analogdaten, die mit dem Telegramm übertragen werden. Mögliche Formate sind "Integer", "Real" und "S5 real".

Im Unterschied zu den Schnittstellenkarten ibaFOB-F, ibaFOB-S und ibaFOB-X haben die ibaFOB-D-Karten in den allgemeinen Einstellungen für die Module ibaPADU-16 und ibaPADU-32 zusätzlich den Parameter "Verbindungsprotokoll". Dieser Parameter kann auf "Auto", "2 Mbit/s" oder "3,3 Mbit/s" eingestellt werden. Die Einstellung "2 Mbit/s" ist für ältere ibaPADU-Geräte (S/N < 1000) geeignet. Für neuere Geräte ist die Einstellung "3,3 Mbit/s" zu verwenden. In der Einstellung "Auto" wird die Übertragungsrate automatisch zum Start der Messung erkannt und eingestellt, vorausgesetzt, dass das Gerät zum Start der Messung aktiv ist und mit dem Link verbunden ist.

**iba** 

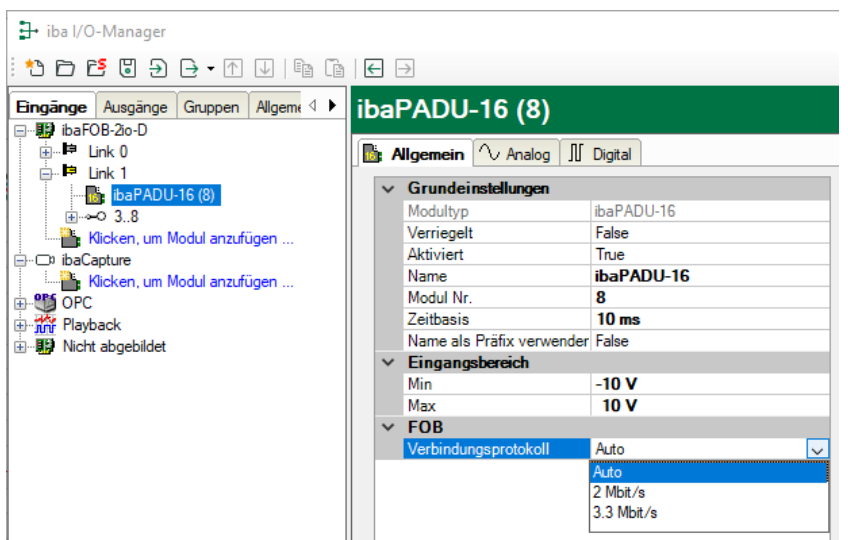

Weiterhin gibt es auch für das Modul SM64 einen Unterschied zu den Modul-Einstellungen der früheren ibaFOB-Karten. Wenn die Systemschnittstellenkarte ibaLink-SM-64-i-o in einem SIMATIC S5-Rahmen betrieben wird, dann sendet diese S5 Reals anstelle der üblichen Reals gemäß IEEE 754. Da die ibaFOB-D-Karten keine automatische Umrechnung von S5 Reals auf IEEE 754 Reals durchführen, muss der Datentyp von Hand eingestellt werden. Wenn eine Baugruppe ibaLink-SM-64-i-o mit der ibaFOB-D-Karte verbunden ist, dann wird die Einstellung "S5 Real" in der Auswahlliste für das Verbindungsprotokoll verwendet.

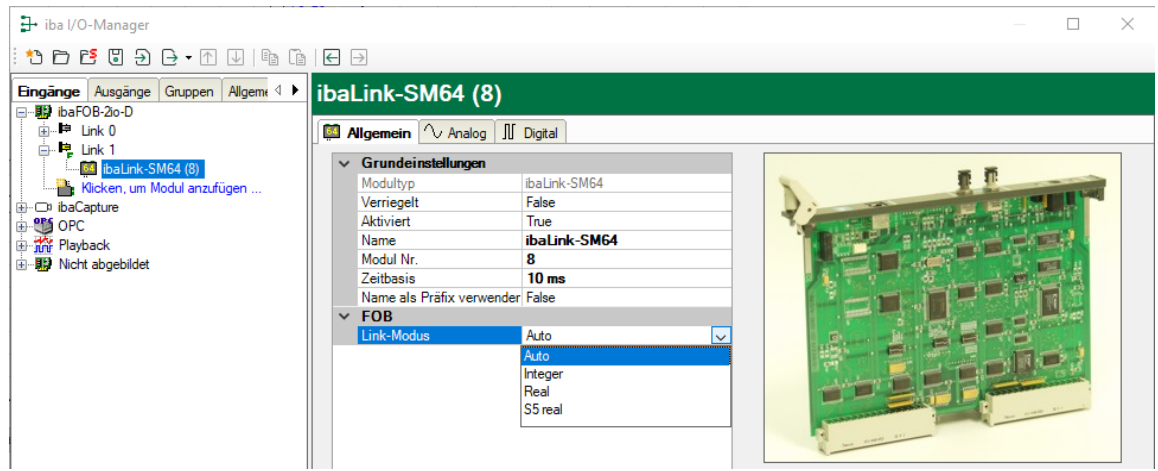

<span id="page-32-0"></span>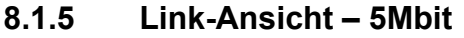

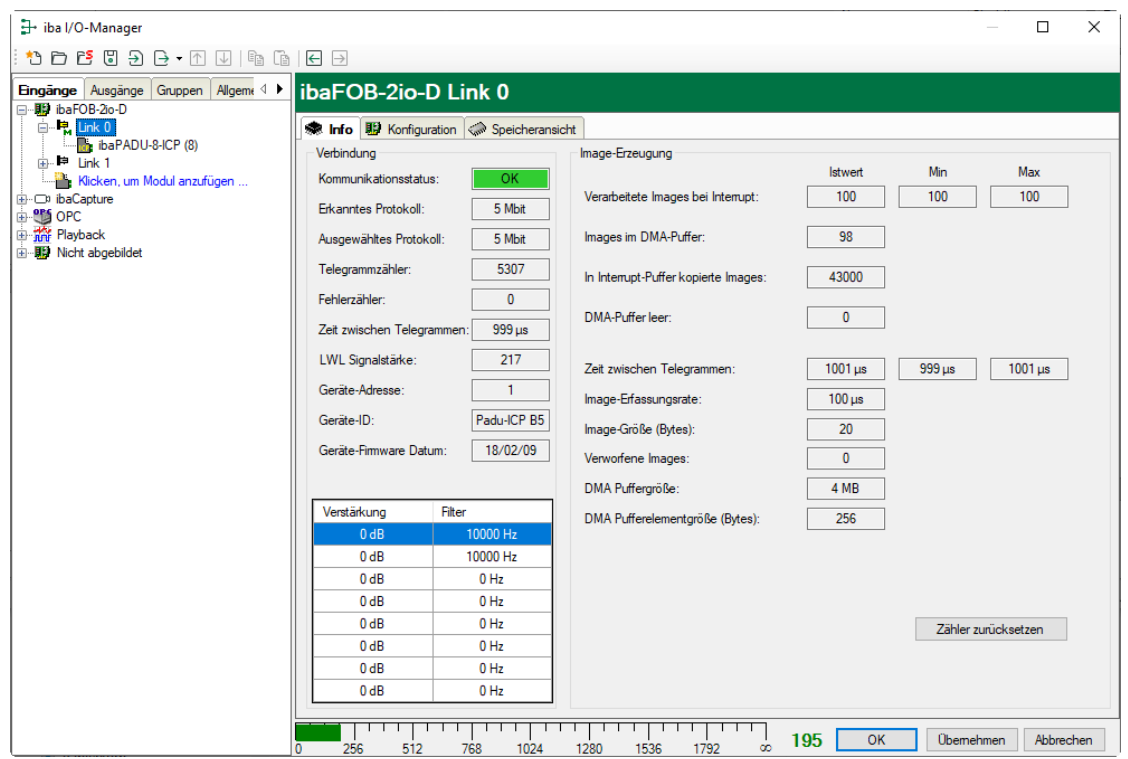

Die Abbildung oben zeigt die Informationen, die Sie erhalten, wenn ein Link mit 5Mbit arbeitet, z. B. mit ibaPADU-8-ICP. Zusätzliche Angaben sind:

□ Firmware-Datum des Gerätes

Das Datum der Firmware, die aktuell im verbundenen Gerät geladen ist.

□ Tabelle Verstärkung und Filter

Verstärkungs- und Filterfaktoren werden im Gerät eingestellt. Dies betrifft nur die Geräte ibaPADU-8-ICP.

## <span id="page-33-0"></span>**8.1.6 Link-Ansicht – 32Mbit Flex**

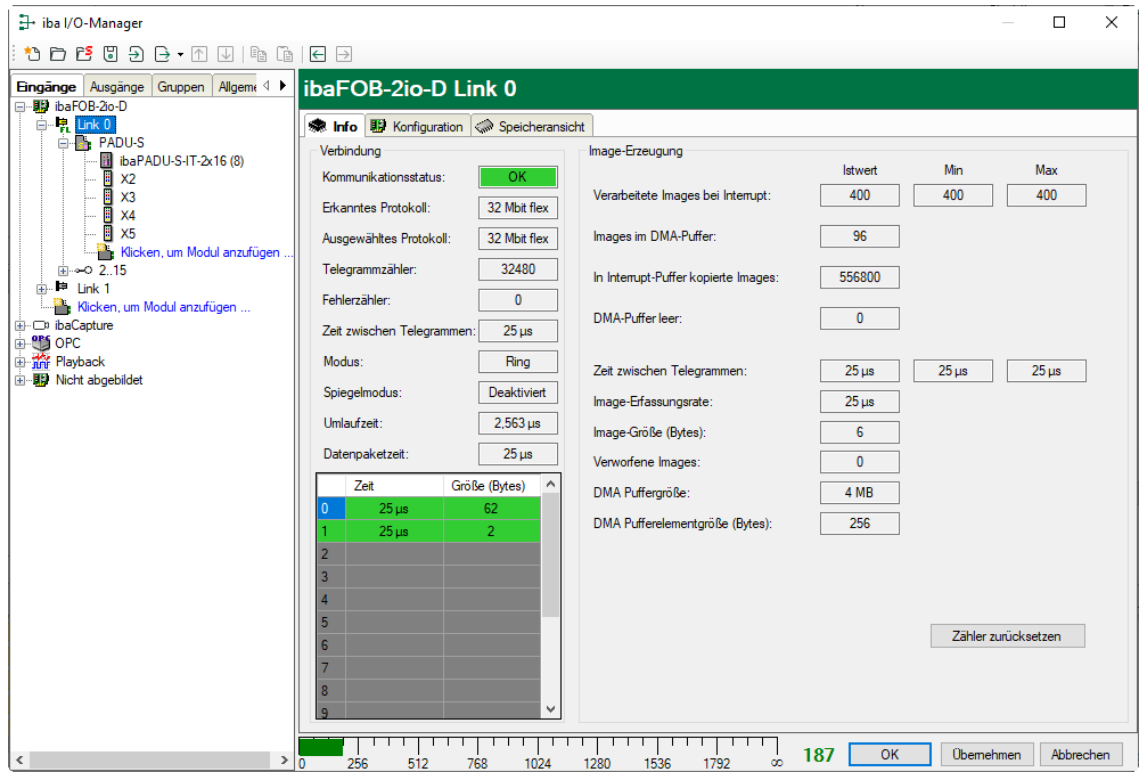

Die Abbildung oben zeigt die Informationen, die Sie erhalten, wenn ein Link mit 32Mbit Flex arbeitet. Pro Link können bis zu 15 Geräte in einer Ringstruktur angeschlossen werden. Im Signalbaum entsprechen Link 1 - 15 unterhalb der ibaFOB-D-Karte der Adresse, die mit dem Drehschalter am angeschlossenen Gerät eingestellt ist.

Zusätzliche Angaben sind:

#### **Im Bereich Verbindung**

□ Zeit zwischen den Telegrammen

Zeit zwischen zwei Telegrammen, die von der ibaFOB-D-Karte gemessen wird. Sie sollte gleich der Datenpaketzeit sein.

#### D Modus

Der Zustand der Verbindung wird angezeigt:

**Ring**: Ein oder mehrere Geräte (Kaskade) sind bidirektional angeschlossen und der LWL-Ring ist geschlossen.

**Offene Kette**: Nur der LWL-Eingang ist mit einem Gerät verbunden. Der Ausgang ist nicht angeschlossen oder der Ring ist an einer Stelle der Kaskade unterbrochen.

#### □ Spiegelmodus

Anzeige, ob Spiegelmodus deaktiviert oder aktiviert ist. Ist der Spiegelmodus aktiviert, wird angezeigt, ob die Karte als Master- oder Slave-System konfiguriert ist. Beschreibung des Spiegelmodus siehe Kapitel [8.1.6.1.](#page-34-0)

#### **Umlaufzeit**

Telegrammlaufzeit im geschlossenen LWL-Ring. Die Zeit hängt ab von der Anzahl der angeschlossenen Geräte in der Kaskade (ca. 2 µs pro Gerät).

Aufgrund dieser Umlaufzeit, können die Daten der angeschlossenen Geräte max. um einen Telegrammzyklus asynchron sein.

#### Datenpaketzeit

Zyklus, mit dem die Datenpakete abgeschickt werden. (Kleinste eingestellte Zeitbasis der angeschlossenen Geräte oder 100µs, wenn diese Zeitbasis ein ganzzahliges Vielfaches von 100µs ist. Die Zeitbasis aller Geräte muss ein Vielfaches der kleinsten Zeitbasis sein.)

□ Tabelle

Die Tabelle zeigt die Zykluszeit und die Datengröße für die jeweiligen Kanäle: Zeile 0: Ethernet-Kanal Zeilen 1-15: angeschlossene Geräte mit der jeweiligen Adresse 1-15

#### <span id="page-34-0"></span>**8.1.6.1 Spiegelmodus mit 32Mbit Flex**

Ab ibaPDA-Version 6.32.0 steht die Option "Spiegelmodus" zur Verfügung. Im Spiegelmodus können mehrere ibaPDA-Systeme gleichzeitig die Daten derselben 32Mbit Flexfähigen Geräte erfassen. Hierfür wird ein ibaPDA-System als Master konfiguriert, der allein die angeschlossenen Flex-Geräte konfigurieren kann. Die anderen ibaPDA-Systeme werden als Slave konfiguriert und können die Daten der Flex-Geräte lediglich erfassen, nicht jedoch die Konfiguration ändern.

Im ibaPDA-Mastersystem ist eine bidirektionale LWL-Verbindung erforderlich, um Daten von den Flex-Geräten empfangen und an diese senden zu können. Der ibaPDA-Slave benötigt nur eine unidirektionale LWL-Verbindung, um Daten von den Flex-Geräten und die Gerätekonfiguration zu empfangen.

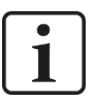

#### **Hinweis**

Das Slave-System kann über LWL keine Daten ausgeben.

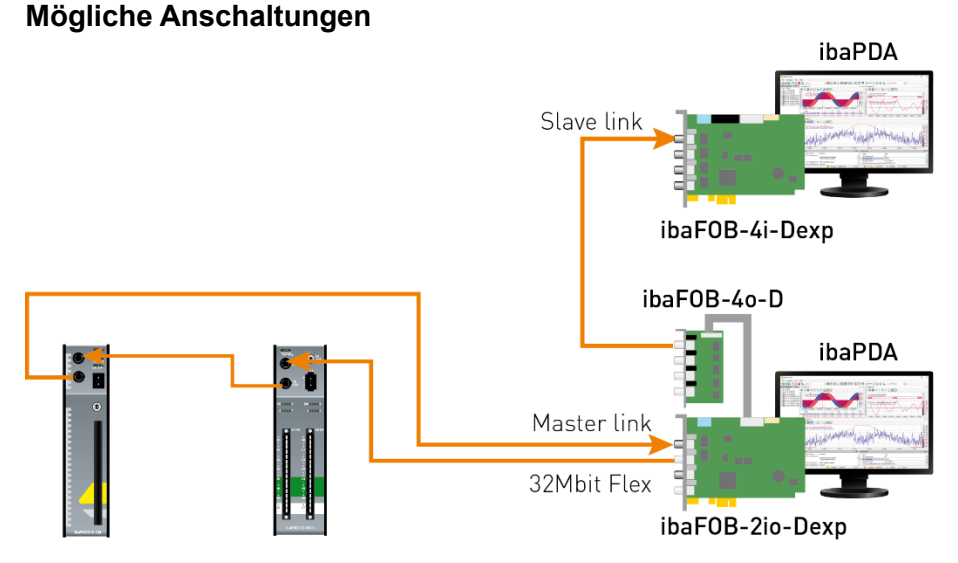

Die Ausgabe der Daten vom Master erfolgt über eine ibaFOB-4o-D-Ausgabekarte, die an den weißen Stecker der ibaFOB-2io-D-Karte für den Spiegelbetrieb gesteckt wird (siehe Kapitel [5.6\)](#page-16-1). Der ibaPDA-Slave empfängt die Daten über eine ibaFOB-D-Eingangskarte.

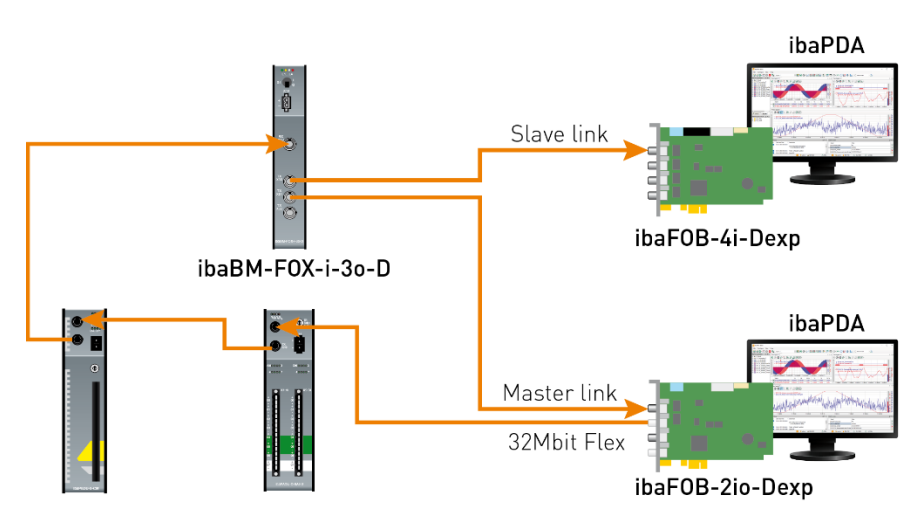

Der LWL-Ausgang des letzten Flex-Geräts wird mit dem LWL-Eingang eines ibaBM-FOX-i-3o-D-Geräts verbunden. Je ein LWL- Ausgang von ibaBM-FOX-3o-D wird mit dem LWL-Eingang des ibaPDA-Master und des ibaPDA-Slave verbunden.

In dieser Anschaltung kann der ibaPDA-Slave auch dann noch Daten erfassen, wenn der ibaPDA-Master ausgeschaltet ist.

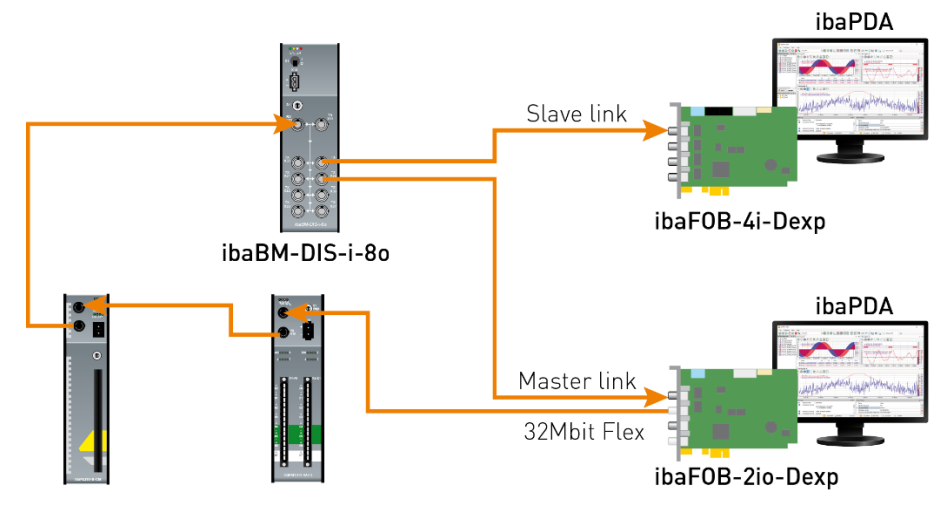

Für die Anschaltung im Beispiel oben mit ibaBM-DIS-i-8o gilt Gleiches wie mit ibaBM-FOX-i-3o-D. Das ibaBM-DIS-i-8o-Gerät muss dafür im Kopiermodus arbeiten (S1 = 0)

#### **Konfiguration in ibaPDA**

Die Konfiguration des Spiegelmodus erfolgt im Register "Konfiguration" in der Link-Ansicht der ibaFOB-D-Karte.

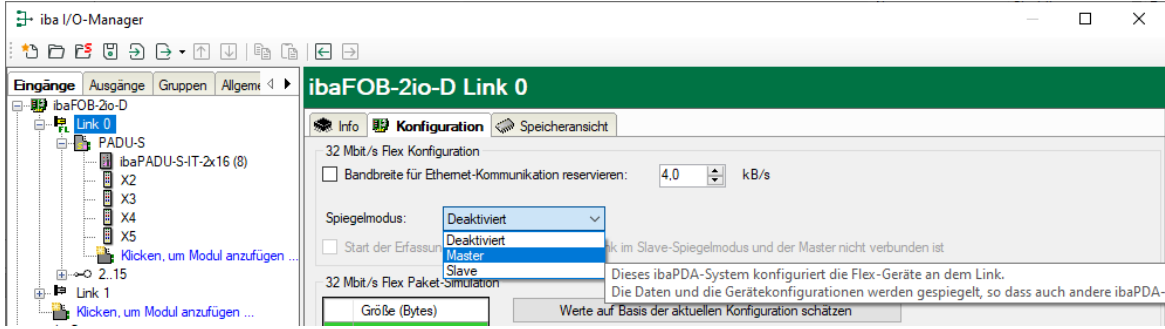

Für den Spiegelmodus stehen 3 Einstellungen zur Auswahl:

- **Deaktiviert**: Die Daten werden nicht gespiegelt, so dass dieses ibaPDA-System das einzige ist, das die Geräte konfigurieren und Daten erfassen kann.
- **Master**: Dieses ibaPDA-System konfiguriert die Flex-Geräte an diesem Link. Die Daten und Gerätekonfigurationen werden gespiegelt, so dass auch andere ibaPDA-Systeme die Daten erfassen können.
- **Slave**: Dieses ibaPDA-System empfängt die Gerätekonfiguration vom ibaPDA-Master, so dass es die vom ibaPDA-Master konfigurierten Daten erfassen kann.

Ist ein ibaPDA-System als Slave konfiguriert, kann es mit der "Autodetect"-Funktion die Konfiguration der Geräte vom ibaPDA-Master laden. Ein ibaPDA-Slave kann die Konfiguration der Geräte nicht verändern. Die Module im Signalbaum werden im ibaPDA-Slave mit einem Schlosssymbol angezeigt.

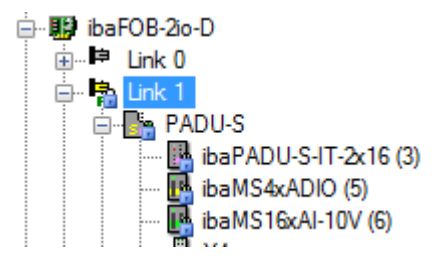

Wird die Erfassung am ibaPDA-Slave gestartet, wartet der Slave bis der Master die Konfiguration sendet. Unterscheidet sich die erhaltene Konfiguration von der bereits geladenen, übernimmt der Slave die neue Konfiguration.

Wenn der Slave innerhalb von 6 s keine Konfiguration vom Master erhält, gibt ibaPDA eine Fehlermeldung aus. Ist die Option "Start der Erfassung erlauben, auch wenn der Link im Slave-Spiegelmodus und der Master nicht verbunden ist" markiert, dann wird die Erfassung in jedem Fall mit der zuletzt geladenen Konfiguration gestartet.

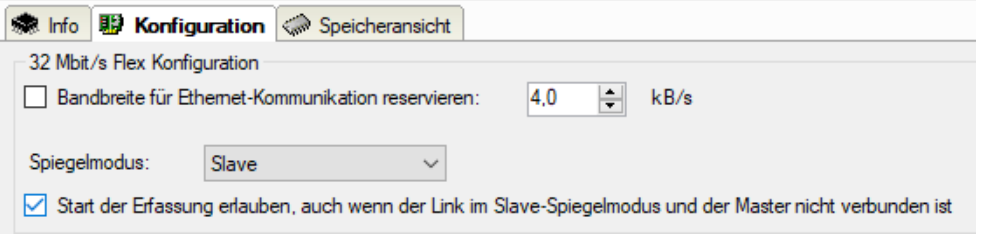

Wenn der ibaPDA-Master die Konfiguration ändert, während der ibaPDA-Slave Daten erfasst, startet der Slave die Erfassung automatisch neu.

#### <span id="page-36-0"></span>**8.1.6.2 Berechnung der Telegrammgröße mit 32Mbit Flex**

In einem Flex-Ring mit mehreren Teilnehmern wird die Datenmenge pro Teilnehmer dynamisch verteilt und durch ibaPDA berechnet. Die Datenmenge richtet sich nach der in ibaPDA parametrierten Anzahl von analogen und digitalen Signalen und der kleinsten im Ring eingestellten Zeitbasis.

Ab ibaPDA-Version 6.33.1 steht ein Simulator (32 Mbit/s Flex Paket-Simulation) zur Verfügung, der berechnet, welche Datenmengen pro Teilnehmer über die LWL-Verbindung mit dem 32Mbit Flex-Protokoll übertragen werden können. Öffnen Sie hierfür das Register "Konfiguration".

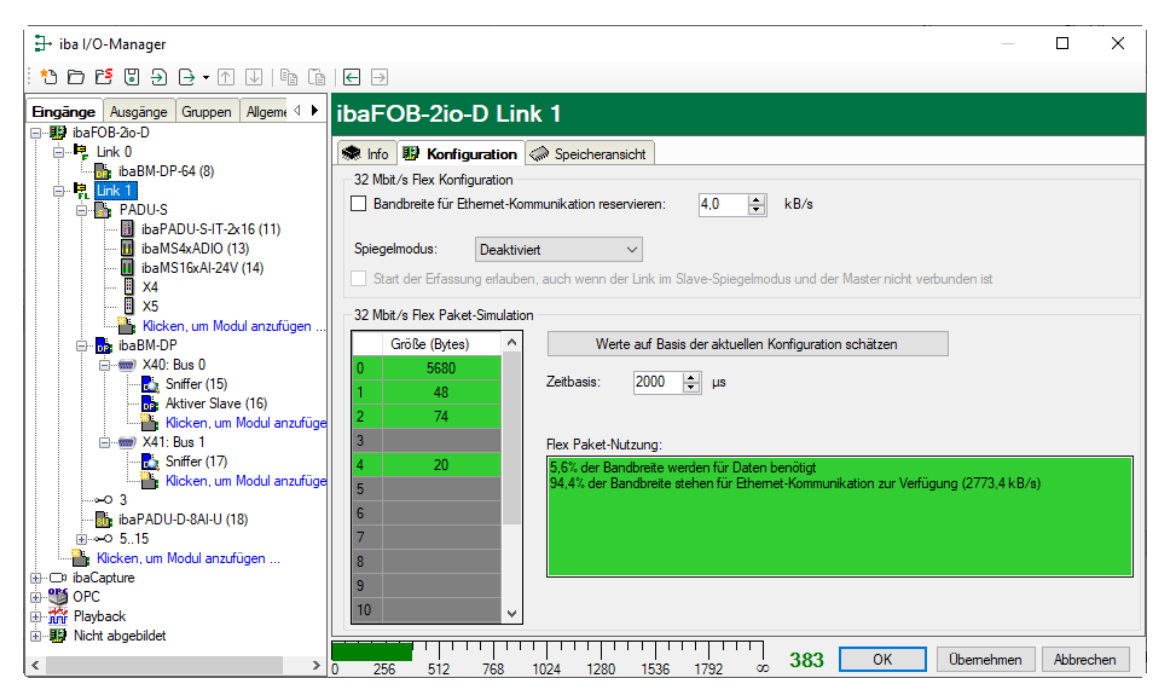

Zur Berechnung werden die Datenmenge (in Byte) jedes Geräts im Flex-Ring und die Zeitbasis (in µs) für die Datenerfassung im Ring benötigt.

Die Werte können manuell eingegeben oder automatisch aus der aktuellen Konfiguration bezogen werden, entweder mit einem Klick auf den Button <Werte auf Basis der aktuellen Konfiguration schätzen> oder wenn der entsprechende Link der ibaFOB-Karte im Modulbaum markiert wird.

In der Tabelle links werden die Geräte im Flex-Ring mit der dazugehörigen Datenmenge aufgelistet. Die Adresse 0 ist für den Ethernet-Kanal reserviert und nicht veränderbar.

Im Bereich "Flex Paket-Nutzung" wird angezeigt, wieviel Bandbreite noch zur Verfügung steht. Die Farbe der Anzeige ändert sich mit der Auslastung im Flex-Ring:

- Grün: OK
- Orange: Bandbreite für den Ethernet-Kanal < 3 kB/s
- **Rot: Zu viele Daten projektiert.**

Die automatisch bezogenen Datenwerte sind zunächst abgeschätzt. Die tatsächlichen Datenwerte werden im Register "Info" angezeigt, nachdem die Konfiguration mit einem Klick auf <OK> oder <Übernehmen> übernommen wurde.

Sind zu viele Daten projektiert, können Sie entweder die Anzahl der aufzuzeichnenden Signale reduzieren oder die Zeitbasis erhöhen.

#### **Simulation der Auslastung**

Die Berechnung der Telegrammgröße kann auch dazu benutzt werden, die zu erwartende Datenlast im Vorfeld zu ermitteln, d. h. wenn noch keine Geräte angeschlossen und konfiguriert sind. Eine ibaFOB-D- oder -io-ExpressCard-Karte sollte allerdings im Rechner vorhanden sein.

Öffnen Sie den I/O-Manager von ibaPDA und klicken Sie auf einen Link der Karte und wählen Sie das Register "Konfiguration".

Stellen Sie die kleinste geplante Abtastzeit im Feld "Zeitbasis" ein. Nun können Sie manuell in die Tabellenzeilen 1 bis 15 die geplante oder erwartete Datenmenge (in Bytes) eintragen. Mit jeder Eingabe werden die Ergebniswerte im Feld "Flex Paket-Nutzung" neu berechnet.

Auf diese Weise können Sie abschätzen, ob die geplante Anzahl Signale oder Geräte an einem Flex-Link verarbeitet werden können oder ob ein weiterer Flex-Link genutzt werden sollte.

So ist es beispielsweise aufgrund der großen Datenmengen, die üblicherweise mit ibaBM-DP erfasst werden, meistens sinnvoll, nur ein Gerät an einem 32Mbit Flex-Link zu betreiben.

#### **Reservierte Bandbreite im Ethernet-Kanal für Konfigurationsdaten**

Der Ethernet-Kanal (Adresse 0) wird genutzt für die Übertragung der Konfigurationsdaten, gegebenenfalls für die Kommunikation mit einem Webinterface des jeweiligen Geräts und speziell bei ibaBM-DP für die Anzeige der Profibus-Diagnose. Werden nun viele Geräte mit vielen Signalen projektiert, kann es vorkommen, dass für den Ethernet-Kanal nur noch die Mindestgröße von 1 kB/s reserviert ist. Dies ist häufig nicht ausreichend und kann dazu führen, dass die Profibus-Diagnose nicht mehr angezeigt wird, oder auch die Kommunikation mit dem Webinterface sehr langsam wird.

Mit der Option "Bandbreite für Ethernet-Kommunikation reservieren" besteht nun die Möglichkeit, dem Ethernet-Kanal eine feste Bandbreite zu reservieren. Der standardmäßig voreingestellte Wert von 4 kB/s ist in der Regel ausreichend für Konfigurationsdaten und Profibus-Diagnose.

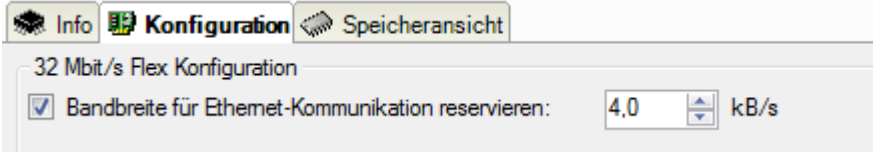

# <span id="page-39-0"></span>**8.2 Ausgangsmodule konfigurieren**

## <span id="page-39-1"></span>**8.2.1 Einleitung**

Bei einer Reihe von Geräten besteht die Möglichkeit, Signale aus ibaPDA heraus über den FOB-Ausgangskanal an ein Gerät auszugeben. Diese Ausgangssignale sind in erster Linie dazu gedacht, Ereignisse zu signalisieren, bzw. Alarme oder Warnungen auszulösen. Aber auch Analogwerte können ausgegeben werden. Die Konfigurierung nehmen Sie in ibaPDA im I/O-Manager vor.

Auf der Geräteseite benötigen Sie ein Gerät, das für die Verarbeitung von Ausgangssignalen geeignet ist, z. B. ibaNet750-BM mit WAGO Ausgangsklemmen oder ein ibaPADU-S-CM mit einem oder mehreren Ausgangsmodulen.

Auf der Rechnerseite benötigen Sie eine ibaFOB-Karte mit FO-Output Links. Die Ausgänge sind entweder die integrierten Ausgänge auf der Karte (io und 2io) oder die Ausgänge, wenn ein Ergänzungsmodul ibaFOB-4o (-PCI/-RacklineSlot) als Ausgangskarte angeschlossen wird.

Nachfolgend finden Sie eine Liste der Schnittstellenkarten, die für Digital- und Analogausgabe genutzt werden können und deren entsprechende Ausgabemodule.

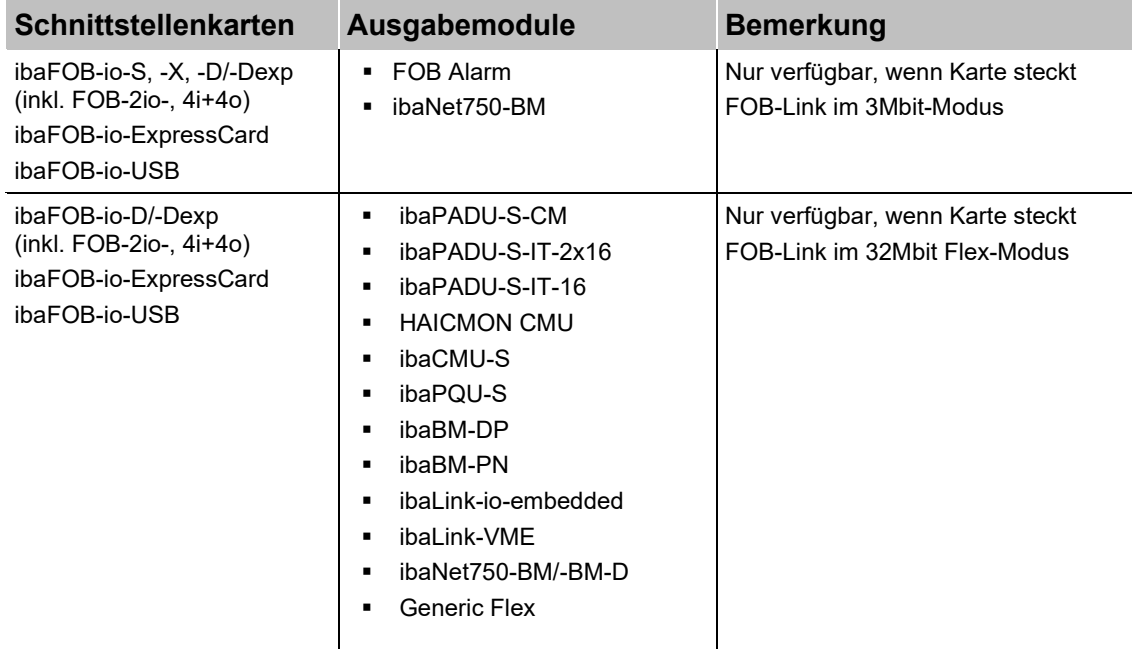

Welche Ausgangsmodule Sie nutzen können, hängt neben den verwendeten Geräten auch von dem Kommunikationsmodus ab, der an einem FO-Link genutzt wird.

Im 3Mbit-Modus können nur die Ausgangsmodule "FOB Alarm" und "ibaNet750-BM" (mit entsprechenden Ausgangsklemmen) genutzt werden.

Die meisten aktuellen Geräte, wie z. B. ibaPADU-S-CM oder ibaBM-DP, unterstützen die Ausgangsfunktion nur im 32Mbit Flex-Modus.

Im 32Mbit-Modus stehen keine Ausgangsmodule zur Verfügung.

## <span id="page-40-0"></span>**8.2.2 Konfiguration**

Im I/O-Manager, im Register *Eingänge*, werden im Modulbaum die ibaFOB-D-Karte und die daran angeschlossenen Eingangsmodule angezeigt.

![](_page_40_Picture_56.jpeg)

Das Rangieren der FOB-Ausgänge auf die Ausgabe-Links ("Output Links") der ibaFOB-D-Karte wird im Register *Ausgänge* vorgenommen.

![](_page_40_Picture_57.jpeg)

Je nach verwendetem FO-Kommunikationsmodus (3Mbit oder 32Mbit Flex) stehen andere Konfigurationsmöglichkeiten zur Verfügung.

## <span id="page-41-0"></span>**8.2.3 Systeme im 3Mbit-Modus**

In diesem Modus stehen nur die Ausgangsmodule "ibaNet750-BM" und "FOB alarm" zur Auswahl. Für beide Module gilt, dass maximal bis zu 64 analoge und 64 digitale Ausgangssignale konfiguriert werden können.

Erläuterungen am Beispiel eines "FOB alarm"-Moduls:

Zu jedem Ausgang kann ein "FOB alarm"-Modul hinzugefügt werden.

![](_page_41_Picture_6.jpeg)

Der Name des "FOB alarm"-Moduls kann individuell geändert werden. Das hat den Vorteil, dass innerhalb des Messsystems eine eindeutige Zuordnung möglich ist.

![](_page_41_Picture_8.jpeg)

Ausgangslinks, denen kein "FOB alarm"-Modul zugewiesen wurde sowie Ausgangslinks, mit "FOB alarm"-Modulen, in denen keine Signale definiert wurden, werden im Register "Info" mit dem Ausgabestatus "Deaktiviert" angezeigt.

![](_page_41_Picture_10.jpeg)

Nach dem Hinzufügen der "FOB alarm"-Module müssen für jedes Modul die entsprechenden Ausgangssignale (digital oder analog) konfiguriert werden.

![](_page_41_Picture_13.jpeg)

![](_page_42_Picture_130.jpeg)

#### <span id="page-42-0"></span>**8.2.4 Systeme mit 32Mbit Flex-Modus**

Bei Gerätekonfigurationen, die im 32Mbit Flex-Modus arbeiten, werden im I/O-Manager alle Module sowohl im Register *Eingänge* als auch im Register *Ausgänge* angezeigt.

Je nachdem, in welchem Register Sie sich befinden, können Sie nur entweder die Eingangs- oder die Ausgangssignale konfigurieren.

Am Beispiel des iba-Modularsystems wird im Folgenden die Konfiguration der Ausgänge erläutert.

Module, wie in diesem Beispiel ein Mischmodul mit digitalen und analogen Ein- und Ausgängen (ibaMS4xADIO), können sowohl im Register *Eingänge* als auch *Ausgänge* hinzugefügt werden.

![](_page_42_Picture_8.jpeg)

Um die Ausgangssignale zu konfigurieren, müssen Sie das Register *Ausgänge* wählen.

Hier können Sie – je nach Modultyp – analoge und/oder digitale Ausgangssignale definieren.

![](_page_42_Picture_131.jpeg)

![](_page_43_Picture_39.jpeg)

# $\overline{\mathbf{i}}$

## **Hinweis**

Einige Gerätemodule, die nur für Ausgänge bestimmt sind, bieten zusätzlich im Register *Eingänge* meist digitale Diagnosesignale an. Diese Signale können Sie zur Überwachung der Ausgangsfunktion nutzen.

![](_page_43_Picture_40.jpeg)

# <span id="page-44-0"></span>**9 Synchronisieren von mehr als einer Karte**

# <span id="page-44-1"></span>**9.1 Wichtige Hinweise**

![](_page_44_Picture_4.jpeg)

### **Wichtige Hinweise**

Eine schlechte oder fehlende Synchronisation kann zu unbeständigen oder widersprüchlichen Datenblöcken führen. Dies kann Auswirkungen auf die Signalkorrelation haben!

Jede Karte wird mit einem Synchronisationskabel (Flachbandkabel) für 6 Karten ausgeliefert. Unbenutzte Anschlüsse des Synchronisationskabels können unbenutzt bleiben und müssen nicht terminiert werden.

Wenn Karten gesteckt oder gezogen werden, dann kann sich die gesamte Konfiguration des Rechners ändern. Das hat eventuell auch Auswirkungen auf die Signale oder die I/O-Konfiguration des Systems, weil sich unter Umständen die Baugruppen-ID ändert. Stecken Sie die LWL-Leitungen nach Änderungen auf die entsprechende Karte um. Sichern Sie vor jeder Hardware-Änderung Ihre Systemkonfiguration.

## <span id="page-44-2"></span>**9.2 Vorgehensweise**

Diese Arbeiten führen Sie durch, nachdem Sie die Karten im Rechner eingebaut haben:

**1.** Stecken Sie auf alle Karten, die miteinander synchronisiert werden sollen, das Synchronisationskabel auf (hellblaue Buchse SYNC, siehe Kapitel [5.6\)](#page-16-1).

![](_page_44_Picture_12.jpeg)

- **2.** Schließen Sie den Rechner wieder.
- **3.** Stecken Sie den Netzstecker in die Schutzkontakt-Steckdose.
- **4.** Schalten Sie die Spannungsversorgung ein.
- **5.** Starten Sie den Rechner.

# <span id="page-45-0"></span>**10 Systemintegration**

# <span id="page-45-1"></span>**10.1 Beispielanwendungen für ibaFOB-D**

## <span id="page-45-2"></span>**10.1.1 Betrieb zur Messwerterfassung**

![](_page_45_Figure_5.jpeg)

# <span id="page-45-3"></span>**10.1.2 Betrieb mit ibaPDA und 32Mbit Übertragungsart**

![](_page_45_Figure_7.jpeg)

## <span id="page-46-0"></span>**10.1.3 Betrieb mit ibaPDA und ibaPADU-S-IT**

![](_page_46_Figure_3.jpeg)

## <span id="page-46-1"></span>**10.1.4 Betrieb mit ibaPDA und 32Mbit Flex-Protokoll**

![](_page_46_Figure_5.jpeg)

#### <span id="page-46-2"></span>**10.1.5 Betrieb zur Prozesssteuerung mit ibaLogic**

![](_page_46_Figure_7.jpeg)

3Mbit (Eingang) 3Mbit (Ausgang) **Abtastrate** 0,5 kHz **Erfassungszeit** 2 ms

**Übertragungsart (LWL)**

ibaLogic

#### Alle ibaPADU, ibaNet750-BM ibaDig-40, ibaBM-DDCSM, ibaBM-SLM, ibaLink-SM-64-io, ibaLink-SM-64-SD16, ibaLink-SM-128V-i-2o, ibaLink-VME, etc.

![](_page_47_Picture_64.jpeg)

![](_page_47_Picture_5.jpeg)

# <span id="page-48-0"></span>**10.2 Spezielle Topologien mit ibaFOB-D**

## <span id="page-48-1"></span>**10.2.1 Betrieb mit ibaBM-COL-8i-o**

Der Einsatz von ibaBM-COL-8i-o ermöglicht, die 8-fache Datenmenge über einen einzigen Lichtwellenleiter zu übertragen, indem die Daten von 8 Eingangslinks mit 3Mbit zusammengefasst und über einen Ausgangslink mit 32Mbit ausgegeben werden. Auf diese Weise kann in vorhandenen Systemen, die über eine große Anzahl von ibaNet-Peripheriegeräten verfügen, die Anzahl der ibaFOB-Eingangskarten deutlich reduziert werden. Die dadurch frei gewordenen Steckplätze können für neue, zusätzliche Messkarten genutzt werden. Somit können auch ältere Geräte an die ibaNet-Technik mit 32Mbit angeschlossen werden.

![](_page_48_Figure_5.jpeg)

iba

## <span id="page-49-0"></span>**10.2.2 Betrieb mit ibaBM-COL-8i-o und ibaBM-DIS-i-8o**

Unter Nutzung des Datenverteilers ibaBM-DIS-i-8o und des Datensammlers ibaBM-COL-8i-o haben Sie die Möglichkeit, z. B. Ausgangssignale eines ibaLogic-Systems mit 32Mbit auf iba-Geräte, wie z. B. ibaNet750, zu verteilen und deren Ausgangssignale gebündelt an das ibaLogic-System als Eingangssignale zu übergeben.

Auf diese Weise kann in vorhandenen Systemen, die über eine große Anzahl von ibaNet-Peripheriegeräten verfügen, die Anzahl der ibaFOB-Eingangskarten deutlich reduziert werden. Die dadurch frei gewordenen Steckplätze können für neue, zusätzliche Messkarten genutzt werden. Somit können auch ältere Geräte an die ibaNet-Technik mit 32Mbit angeschlossen werden.

![](_page_49_Figure_5.jpeg)

## <span id="page-50-0"></span>**10.2.3 Betrieb mit ibaBM-DIS-i-8o im Ausgabe-Modus**

Wenn Signale eines ibaPDA- oder ibaLogic-Systems über Lichtwellenleiter-Kabel, beispielsweise an ibaPADU-8-o-Geräte ausgegeben werden sollen, dann können unter Einsatz von ibaFOB-D und ibaBM-DIS-i-8o bis zu 8 Stränge (3Mbit) mit Daten versorgt werden. Im Fall von ibaPADU-8-o können an jedem Ausgang von ibaBM-DIS-i-8o jeweils 8 Geräte vom Typ ibaPADU-8-o in Reihenschaltung angeschlossen werden (insgesamt maximal 64 Geräte). Dabei wird nur 1 Ausgang einer ibaFOB-4o-D-Karte benötigt.

![](_page_50_Figure_4.jpeg)

## <span id="page-51-0"></span>**11 32Mbit Flex-Protokoll und ibaFOB-D-Netzwerk**

Das ibaNet 32Mbit Flex-Protokoll (im Folgenden kurz "Flex-Protokoll" genannt) ist ein herstellerspezifisches Datenübertragungsprotokoll der iba AG. Es dient der Übertragung von Mess- und Konfigurationsdaten über LWL-Verbindungen zwischen verschiedenen iba-Geräten. Das Protokoll wird unterstützt von den PC-Karten der Reihe ibaFOB-D/ ibaFOB-Dexp, der ibaFOB-io-ExpressCard, dem USB-Adapter ibaFOB-io-USB sowie von einigen Geräten zur Datenerfassung.

## <span id="page-51-1"></span>**11.1 Datenmenge und Abtastrate**

Das Flex-Protokoll arbeitet mit einer Datenübertragungsrate von 32 Mbit/s und unterstützt bis zu 15 in einem Ring geschaltete "flexfähige" Geräte.

Mit 32Mbit Flex lassen sich Datenmenge und Abtastrate flexibel einstellen. Dabei ist die übertragbare Datenmenge pro Zyklus abhängig von der Abtastrate. Grundsätzlich gilt: Je weniger Daten übertragen werden, desto höher ist die mögliche Abtastrate.

Für die zu messenden Signale können Abtastraten von 500 Hz bis 100 kHz realisiert werden, was einer Zeitbasis von 2 ms bis 10 µs entspricht. Die maximale Abtastrate ist auch abhängig vom Erfassungsgerät und im entsprechenden Gerätehandbuch zu finden. In ibaPDA können noch kleinere Abtastraten bis 1 Hz eingestellt werden, was einer Zeitbasis von 1000 ms entspricht. In diesem Fall wird die Zeitbasis im Flex-Ring auf 2 ms eingestellt und in ibaPDA findet eine Unterabtastung statt. Zu viel empfangene Daten werden von ibaPDA verworfen.

Mit 32Mbit Flex lassen sich in Abhängigkeit von der Abtastrate bis zu 4060 Bytes pro Zyklus erfassen und aufzeichnen.

Bei der maximal möglichen Datenmenge von 4060 Bytes beträgt die Zykluszeit (Zeitbasis) bis zu 1,4 ms. In der nachfolgenden Tabelle finden Sie beispielhaft einige Richtwerte für den Zusammenhang zwischen Zykluszeit und maximal übertragbarer Datenmenge pro Zyklus. Für weitere Angaben, insbesondere wenn mehrere Geräte in einem Flex-Ring zusammengeschaltet sind, empfiehlt iba den in ibaPDA integrierten Simulator zu nutzen, siehe Kapitel [8.1.6.2.](#page-36-0)

![](_page_51_Picture_164.jpeg)

Dabei werden die Datentypen BYTE, WORD, DWORD, INT, DINT, FLOAT und DOUBLE im Big/Little Endian Format unterstützt. Diese Mengenangaben stellen jeweils die Grenzwerte für die Gesamtdatenmenge auf einem Flex-Ring dar, die über einen LWL-Link transportiert werden kann.

![](_page_51_Picture_14.jpeg)

#### **Zykluszeiten im 32Mbit Flex-Ring**

![](_page_52_Figure_3.jpeg)

ibaPDA erkennt automatisch die Geräte im Flex-Ring und ermittelt die maximal mögliche Abtastrate, je nach Art und Anzahl der Geräte.

Die Adressierung der Geräte im Ring erfolgt über den Drehschalter für die Geräteadresse.

Die einzelnen Geräte im Ring können mit unterschiedlichen Zykluszeiten arbeiten, jedoch müssen diese ein ganzzahliges Vielfaches des kleinsten Zyklus sein. Beispiel: Gerät #1 arbeitet mit 0,5 ms, Gerät #2 mit 1 ms, Gerät #3 mit 4 ms, etc. Wird die maximale Datenrate überschritten, so gibt ibaPDA eine Fehlermeldung aus mit dem Hinweis, die Zeitbasis zu erhöhen oder die Datenmenge zu verkleinern.

Die Berechnung der maximalen Datenmenge richtet sich nach dem schnellsten Gerät im Ring. Dies bedeutet: Eine Erhöhung der Zykluszeit von langsamen Geräten im Ring führt nicht dazu, dass diese mehr Daten übertragen können. Erst wenn die Zykluszeit des schnellsten Gerätes erhöht wird, kann auch die Datenmenge erhöht werden.

**7** Weitere Informationen zur Verteilung der Datenmenge im Flex-Ring, siehe Kap. [8.1.6.2](#page-36-0)

## <span id="page-52-0"></span>**11.2 ibaFOB-D Netzwerk**

Ab ibaPDA-Version 6.26.0 oder höher wird optional ein ibaFOB-D-Netzwerkadapter installiert.

![](_page_52_Figure_11.jpeg)

Optional kann die Installation des Treibers im Installationsassistenten auch abgewählt werden. Für eine individuelle Installation steht die Datei *ibaFobDNetworkInstall.exe* zur Verfügung. Sie finden die Datei im Programmverzeichnis von ibaPDA, im Unterverzeichnis "Server", **z. B. C:\Programme\iba\ibaPDA\Server**.

Mit der Installation wird eine Netzwerkverbindung, das so genannte ibaFOB-D-Netzwerk erstellt. Das ibaFOB-D-Netzwerk wird als Netzwerkverbindung in der Systemsteuerung von Windows angezeigt.

![](_page_53_Picture_125.jpeg)

Diese Netzwerkverbindung wird im 32Mbit Flex-Modus benötigt, um über TCP/IP mit anderen Flex-Geräten zu kommunizieren, die ebenfalls über eine ibaFOB-D-Karte angeschlossen sind. Diese Netzwerkverbindung gibt es nur einmal für alle installierten ibaFOB-D-Karten in einem ibaPDA-Rechner.

#### <span id="page-53-0"></span>**11.2.1 IP-Adressen im ibaFOB-D-Netzwerk**

Die Identifizierung der Flex-Geräte im ibaFOB-D-Netzwerk erfolgt über IP-Adressen. Der ibaFOB-D-Netzwerk-Adapter hat standardmäßig folgende IP-Adresse: 172.29.0.100 und die Subnetz-Maske 255.255.0.0.

Sollte diese IP-Adresse in einem bestehenden Netzwerk bereits verwendet werden, kann sie geändert werden, wenn dabei folgende Regeln beachtet werden:

- Die neue IP-Adresse muss ebenfalls eine Class B-Adresse sein
- Die Subnetz-Maske darf nicht verändert werden
- Die beiden letzten Stellen 0.100 dürfen nicht verändert werden.

Im 32Mbit Flex-Modus wird jedem Gerät im Flex-Ring automatisch eine feste IP-Adresse zugewiesen, die nicht verändert werden kann. Die IP-Adressen der angeschlossenen Flex-Geräte setzen sich aus 4 Stellen (W.V.X.Y) zusammen und werden nach folgenden Regeln zugewiesen:

- **W.V** entsprechen den ersten beiden Stellen der IP-Adresse des ibaFOB-D-Netzwerk-Adapters (standardmäßig 172.29)
- **X** entspricht der Kartennummer (Anzeige der ibaFOB-D-Karte im Rechner) \*10 + Linknummer, an dem das Gerät angeschlossen ist
- **Y** ist die am Adress-Drehschalter eingestellte Geräteadresse + 100

![](_page_54_Figure_2.jpeg)

Die IP-Adresse der Flex-Geräte wird im I/O-Manager im Register "Allgemein" angezeigt und kann nicht verändert werden.

![](_page_54_Picture_4.jpeg)

#### **Ändern der IP-Adresse des ibaFOB-D-Netzwerkadapters**

Werden die ersten beiden Stellen der IP-Adresse des ibaFOB-D-Netzwerkadapters in einer bestehenden Konfiguration geändert, muss die ibaPDA-Konfiguration aller angeschlossenen Flex-Geräte erneut übernommen werden (Klick auf <OK> oder <Übernehmen>), damit die ersten beiden Stellen der IP-Adresse des Geräts angepasst werden. Andernfalls ist die Kommunikation unterbrochen.

# <span id="page-55-0"></span>**12 Technische Daten**

# <span id="page-55-1"></span>**12.1 Hauptdaten ibaFOB-D und ibaFOB-Dexp**

![](_page_55_Picture_237.jpeg)

<span id="page-55-2"></span> $^{\rm 1}$  Angaben zu anderen LWL-Faserdurchmessern nicht spezifiziert

![](_page_56_Picture_262.jpeg)

# <span id="page-56-0"></span>**12.2 Hauptdaten Ergänzungsmodule**

| Kurzbeschreibung                                            |                                                                                                    |                         |
|-------------------------------------------------------------|----------------------------------------------------------------------------------------------------|-------------------------|
| Bezeichnung                                                 | ibaFOB-4o-D                                                                                                    |                         |
| Beschreibung                                                | Ergänzungsmodul für ibaFOB-D                                                                                                    |                         |
| <b>Name</b>                                                 | Best.-Nr.                                                                                                    | <b>LWL-Anschlüsse</b>   |
| ibaFOB-4o-D rackline slot<br>(Bauform kurz für ibaRackline) | 11.116200                                                                                                    | 4 x Ausgang             |
| ibaFOB-4o-D-PCI<br>(Bauform lang für PCI Steckplatz)        | 11.116201                                                                                                    | 4 x Ausgang             |
| Anschlüsse                                                  |                                                                                                    |                         |
| <b>LWL-Anschlusstechnik</b>                                 | 4 ST-Steckverbinder für TX;<br>iba empfiehlt die Verwendung von LWL mit Multimode-Fasern des<br>Typs 50/125 µm oder 62,5/125 µm;<br>Angaben zur Kabellänge siehe Kap 12.4 |                         |
| ibaNet-Protokolle                                           | 2Mbit, 3Mbit, 5Mbit, 32Mbit, 32Mbit Flex                                                                                                    |                         |
| Anzeigen                                                    | 1 LED für Zustand je Anschluss                                                                                                    |                         |
| Sendeschnittstelle (TX)                                     |                                                                                                    |                         |
|                                                             | Sendeleistung 50/125 um LWL-Faser                                                                                                    | -19,8 dBm bis -12,8 dBm |
|                                                             | 62,5/125 µm LWL-Faser                                                                                                    | $-16$ dBm bis $-9$ dBm  |

<span id="page-56-1"></span><sup>2</sup> Nach: Telcordia Issue 3 SR232 (Reliability Prediction Procedure of Electronic Equipment; Issue 3 Jan. 2011) und NPRD (Non-electronic Parts Reliability Data 2011)

<span id="page-56-2"></span><sup>3</sup> Nach: Telcordia Issue 4 SR332 (Reliability Prediction Procedure of Electronic Equipment; Issue Mar. 2016) und NPRD (Non-electronic Parts Reliability Data 2011)

![](_page_57_Picture_237.jpeg)

#### **Supplier's Declaration of Conformity 47 CFR § 2.1077 Compliance Information**

![](_page_57_Picture_238.jpeg)

#### **Responsible Party - U.S. Contact Information** iba America, LLC

370 Winkler Drive, Suite C Alpharetta, Georgia 30004

(770) 886-2318-102 [www.iba-america.com](http://www.iba-america.com/)

#### **FCC Compliance Statement**

This device complies with Part 15 of the FCC Rules. Operation is subject to the following two conditions: (1) This device may not cause harmful interference, and (2) this device must accept any interference received, including interference that may cause undesired operation.

<span id="page-57-0"></span><sup>4</sup> Nach: Telcordia Issue 3 SR232 (Reliability Prediction Procedure of Electronic Equipment; Issue 3 Jan. 2011)

# <span id="page-58-0"></span>**12.3 Maßblatt**

## <span id="page-58-1"></span>**12.3.1 PCI-Karte**

![](_page_58_Figure_4.jpeg)

Beispiel ibaFOB-4i-D (Maße in mm)

## <span id="page-58-2"></span>**12.3.2 PCI-Express-Karte (HW-Version A)**

![](_page_58_Figure_7.jpeg)

Beispiel ibaFOB-4i-Dexp (Maße in mm)

![](_page_59_Figure_2.jpeg)

<span id="page-59-0"></span>**12.3.3 PCI-Express-Karte (HW-Version B)**

Beispiel ibaFOB-4i-Dexp (Maße in mm)

# <span id="page-60-0"></span>**12.4 Beispiel für LWL-Budget-Berechnung**

Als Beispiel dient eine LWL-Verbindung von einer ibaFOB-io-Dexp-Karte (LWL-Sender) zu einem ibaBM-PN-Gerät (LWL-Empfänger).

![](_page_60_Figure_4.jpeg)

Das Beispiel bezieht sich auf eine Punkt-zu-Punkt-Verbindung mit einer LWL-Faser des Typs 62,5/125 µm. Die verwendete Lichtwellenlänge beträgt 850 nm.

Die Spanne der Minimal- und Maximalwerte der Sendeleistung bzw. Empfangsempfindlichkeit ist bauteilbedingt und u. a. abhängig von Temperatur und Alterung.

Für die Berechnung sind jeweils die spezifizierte Sendeleistung des Sendegeräts und auf der anderen Seite die spezifizierte Empfangsempfindlichkeit des Empfängergeräts einzusetzen. Sie finden die entsprechenden Werte im jeweiligen Gerätehandbuch im Kapitel "Technische Daten" unter "ibaNet-Schnittstelle".

#### **Spezifikation ibaFOB-io-Dexp:**

![](_page_60_Picture_137.jpeg)

#### **Spezifikation ibaBM-PN:**

![](_page_60_Picture_138.jpeg)

#### **Spezifikation des Lichtwellenleiters**

Zu finden im Datenblatt des verwendeten LWL-Kabels:

![](_page_60_Picture_139.jpeg)

#### **Gleichung zur Berechnung des Leistungsbudgets (ABudget):**

$$
A_{Budget} = |(P_{Receiver} - P_{Sender})|
$$

PReceiver = Empfindlichkeit der LWL-Empfangsschnittstelle

PSender = Sendeleistung der LWL-Sendeschnittstelle

#### Gleichung zur Berechnung der Reichweite der LWL-Verbindung (I<sub>Max</sub>):

$$
l_{Max} = \frac{A_{Budget} - (2 \cdot A_{Connector})}{A_{Fiberoptic}}
$$

AConnector = Steckerverlust

AFiberoptic = Kabeldämpfung

**Berechnung für das Beispiel ibaFOB-io-Dexp -> ibaBM-PN im Optimalfall:**

 $A_{Budget} = \left| \left( -30 \frac{\text{dBm}}{\text{H}} - \left( -9 \frac{\text{dBm}}{\text{H}} \right) \right) \right| = 21 \text{dB}$ 

$$
l_{Max} = \frac{21dB - (2 \cdot 0.5dB)}{3.5 \frac{dB}{km}} = 5.71 \text{km}
$$

**Berechnung für das Beispiel ibaFOB-io-Dexp -> ibaBM-PN im schlechtesten Fall:**

 $A_{Budaet} = |-30 \text{ dBm} - (-16 \text{ dBm})| = 14dB$ 

$$
l_{Max} = \frac{14dB - (2 \cdot 0.5dB)}{3.5 \frac{dB}{km}} = 3.71 \text{km}
$$

![](_page_61_Picture_16.jpeg)

#### **Hinweis**

Bei einer Verbindung mehrerer Geräte als Kette (z. B. ibaPADU-8x mit 3 Mbit) oder als Ring (z. B. ibaPADU-S-CM mit 32Mbit Flex) gilt die maximale Entfernung jeweils für die Teilstrecke zwischen zwei Geräten. Die LWL-Signale werden in jedem Gerät neu verstärkt.

![](_page_61_Picture_19.jpeg)

#### **Hinweis**

Bei Verwendung von LWL-Fasern des Typs 50/125 µm ist mit einer um ca. 30-40% verringerten Reichweite zu rechnen.

![](_page_61_Picture_24.jpeg)

# <span id="page-62-0"></span>**13 Support und Kontakt**

#### **Support**

![](_page_62_Picture_141.jpeg)

![](_page_62_Picture_5.jpeg)

#### **Hinweis**

Wenn Sie Support benötigen, dann geben Sie die Seriennummer (iba-S/N) des Produktes an.

#### **Kontakt**

#### **Hausanschrift**

iba AG

Königswarterstraße 44 90762 Fürth Deutschland

![](_page_62_Picture_142.jpeg)

#### **Postanschrift**

iba AG Postfach 1828 90708 Fürth

#### **Warenanlieferung, Retouren**

iba AG Gebhardtstraße 10 90762 Fürth **Deutschland** 

#### **Regional und weltweit**

Weitere Kontaktadressen unserer regionalen Niederlassungen oder Vertretungen finden Sie auf unserer Webseite

**[www.iba-ag.com.](http://www.iba-ag.com/)**